**Long Range Access Point**

# **M36**

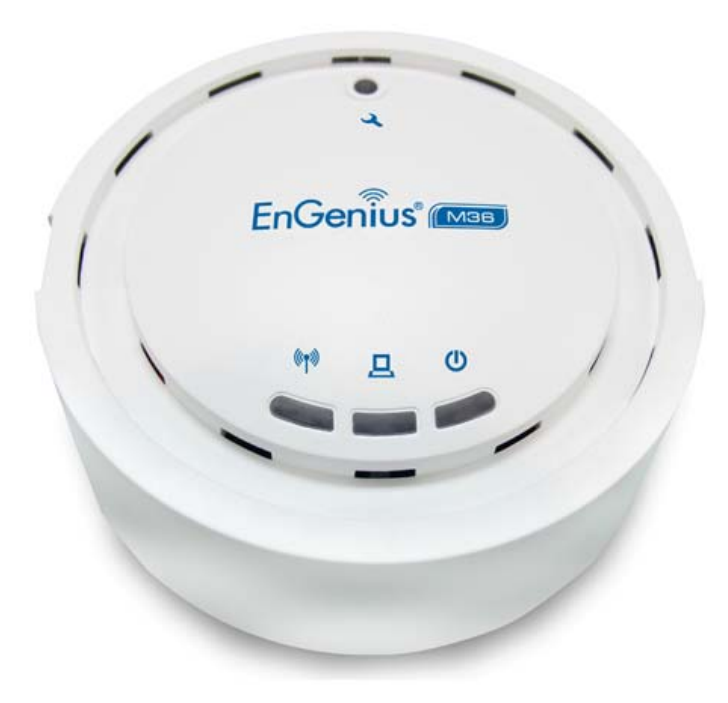

# **User Manual**

**V1.0**

# **Table of Contents**

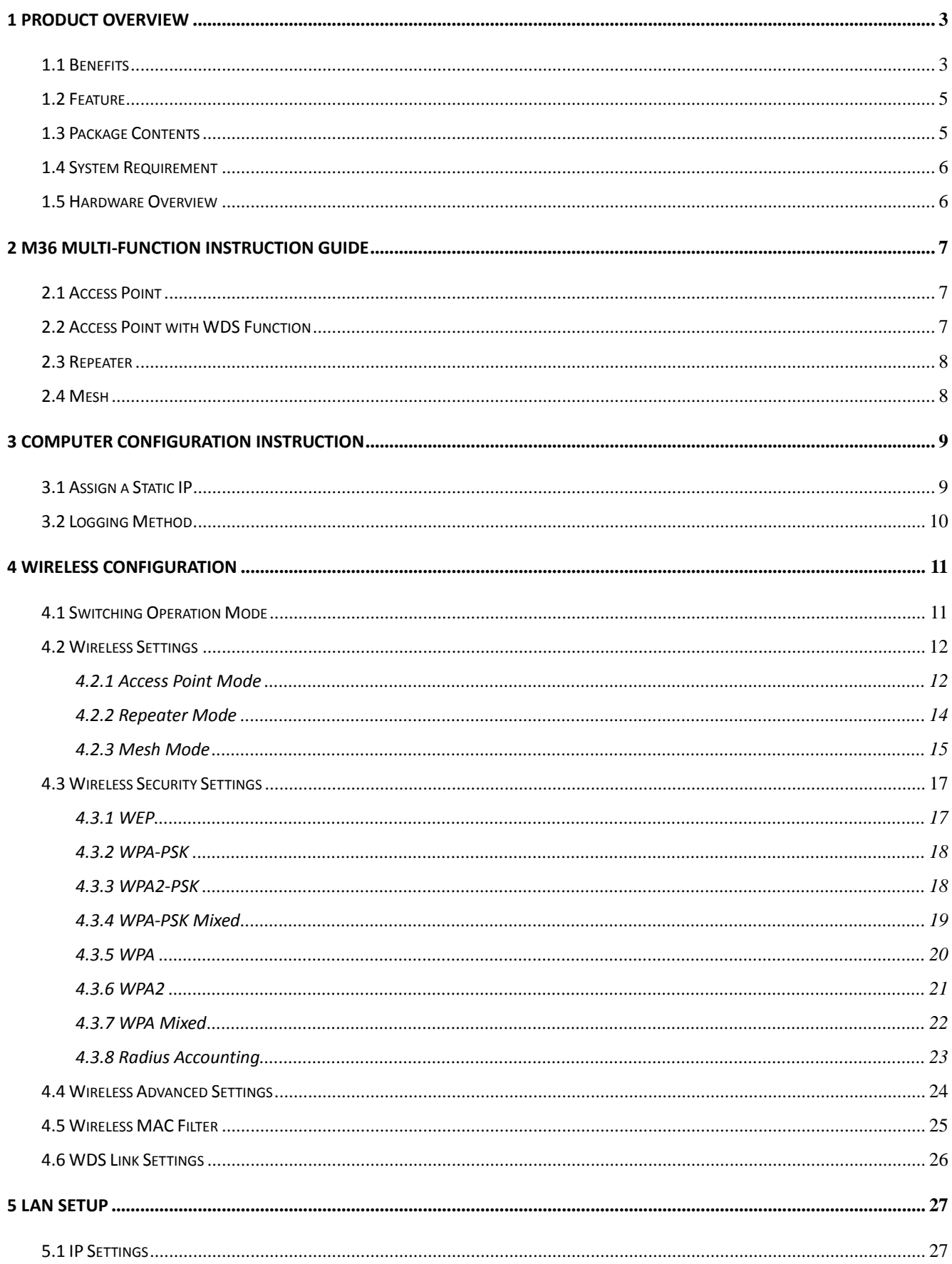

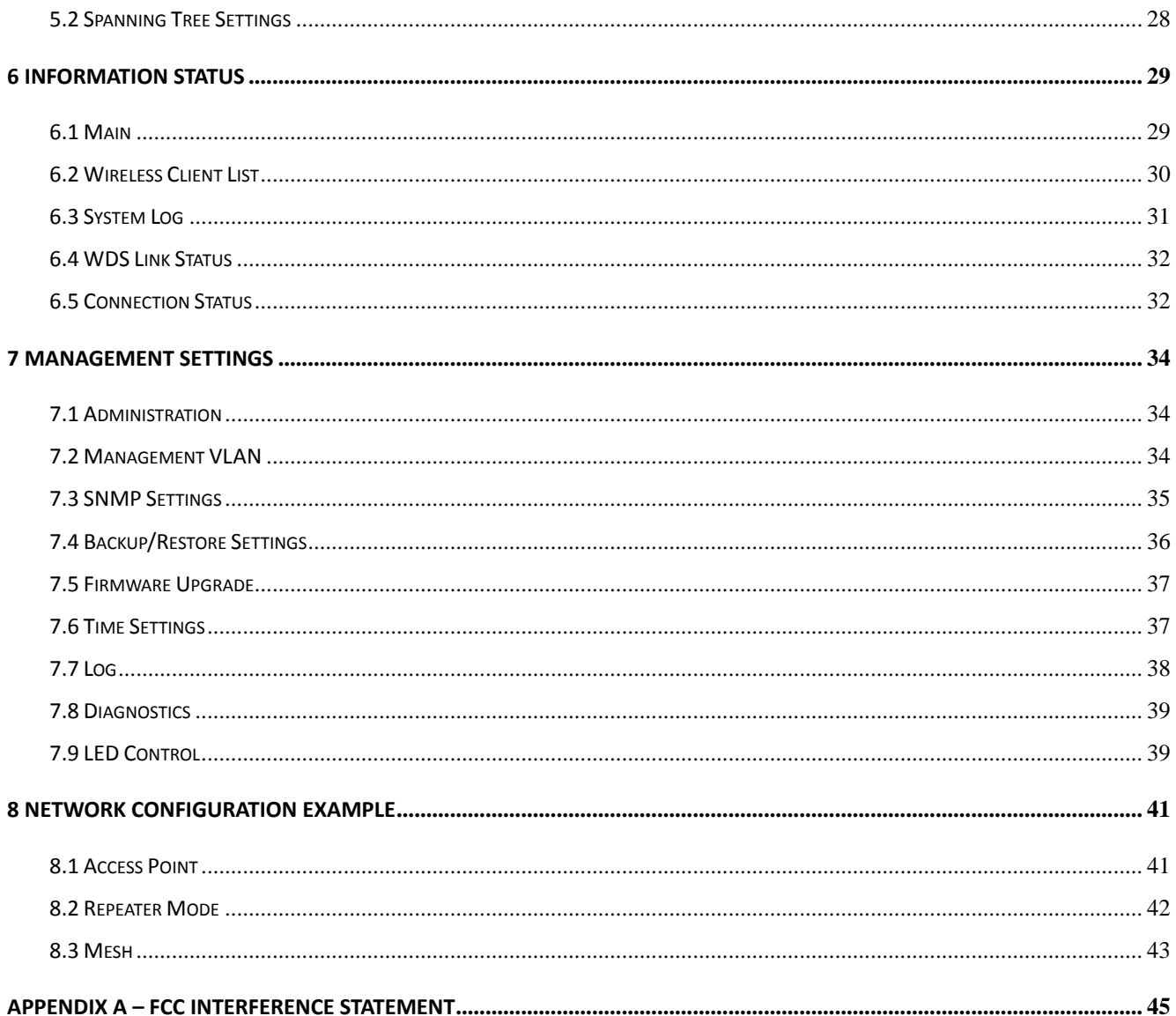

#### **1 Product Overview**

Thank you for using M36. M36 is a smoking detector liked device and it is a powerful, enhanced, enterprise scale product with 4 multi‐functions Access Point, Access Point with WDS function, Repeater, and Mesh. M36 has provided best salutation for SOHO (small business / home business) business. It can help with reducing costs with wired internet/intranet and even the wireless environment.

M36 is easily to install almost anywhere. It supports Power by adapter and Power over Ethernet for hiding indoor installation. Internal diversity antenna provides better coverage of wireless signal.

M36 can manage power level control, Traffic shaping and Real‐time RSSI indicator. M36 is fully support of security encryption including Wi‐Fi Protected Access (WPA‐PSK/WPA2‐PSK), 64/128/152‐bit WEP Encryption and IEEE 802.1x with RADIUS Accounting.

#### **1.1 Benefits**

The following list describes the design of the M36 made possible through the power and flexibility of wireless LANs:

#### **a) Difficult‐to‐wire environments**

There are many situations where wires cannot be laid easily. Historic buildings, older buildings, open areas and across busy streets make the installation of LANs either impossible or very expensive.

#### **b) Temporary workgroups**

Consider situations in parks, athletic arenas, exhibition centers, disaster‐recovery, temporary offices and construction sites where one wants a temporary WLAN established and removed.

#### **c) The ability to access real‐time information**

Doctors/nurses, point-of-sale employees, and warehouse workers can access real-time information while dealing with patients, serving customers and processing information.

#### **d) Frequently changed environments**

Show rooms, meeting rooms, retail stores, and manufacturing sites where frequently rearrange the workplace.

#### **e) Wireless extensions to Ethernet networks**

Network managers in dynamic environments can minimize the overhead caused by moves, extensions to networks, and other changes with wireless LANs.

#### **f) Wired LAN backup**

Network managers implement wireless LANs to provide backup for mission‐critical applications running on wired networks.

#### **g) Training/Educational facilities**

Training sites at corporations and students at universities use wireless connectivity to ease access to information, information exchanges, and learning.

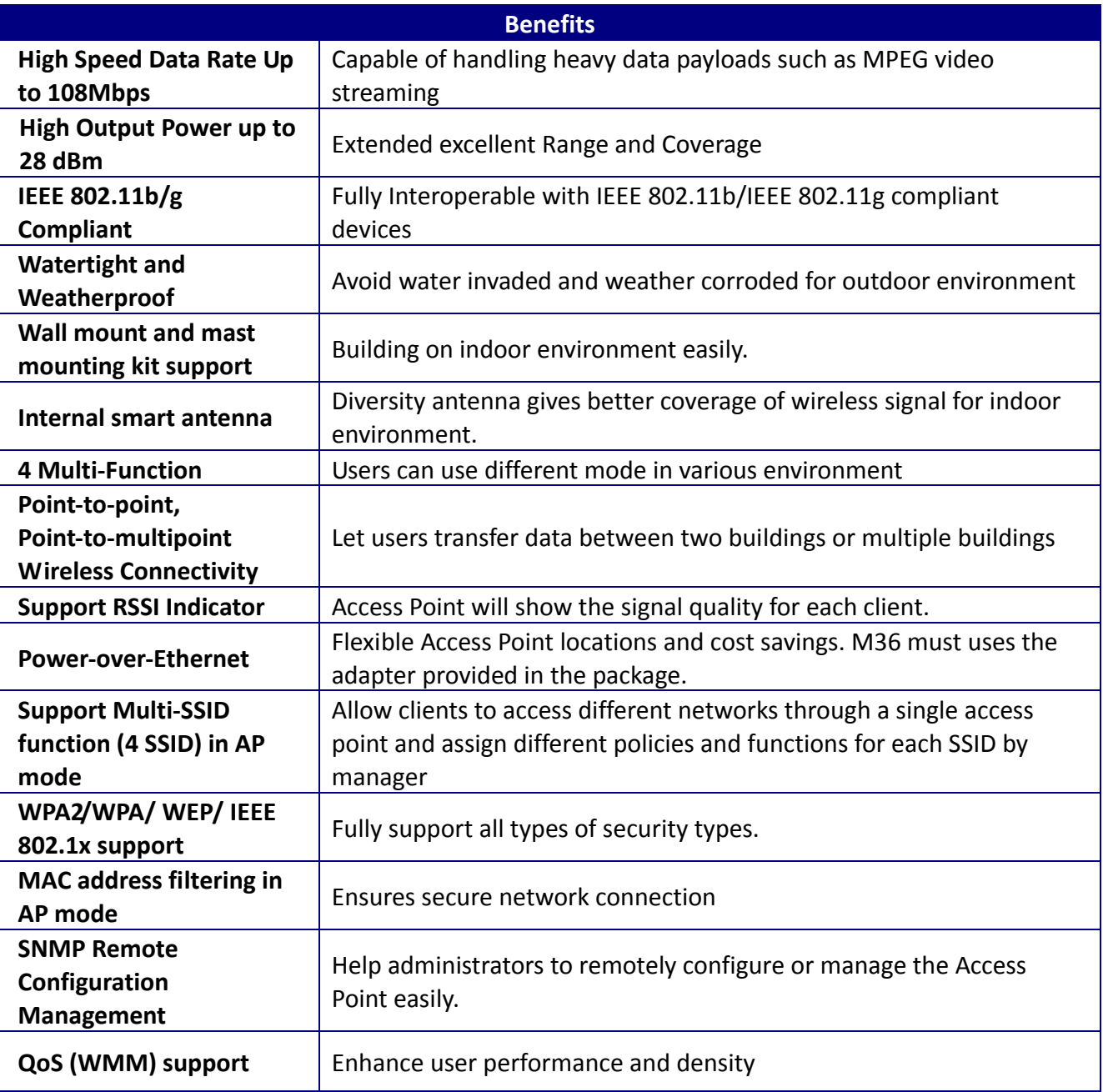

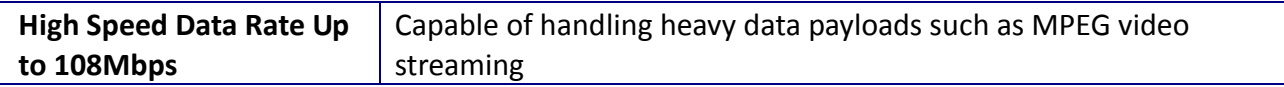

## **1.2 Feature**

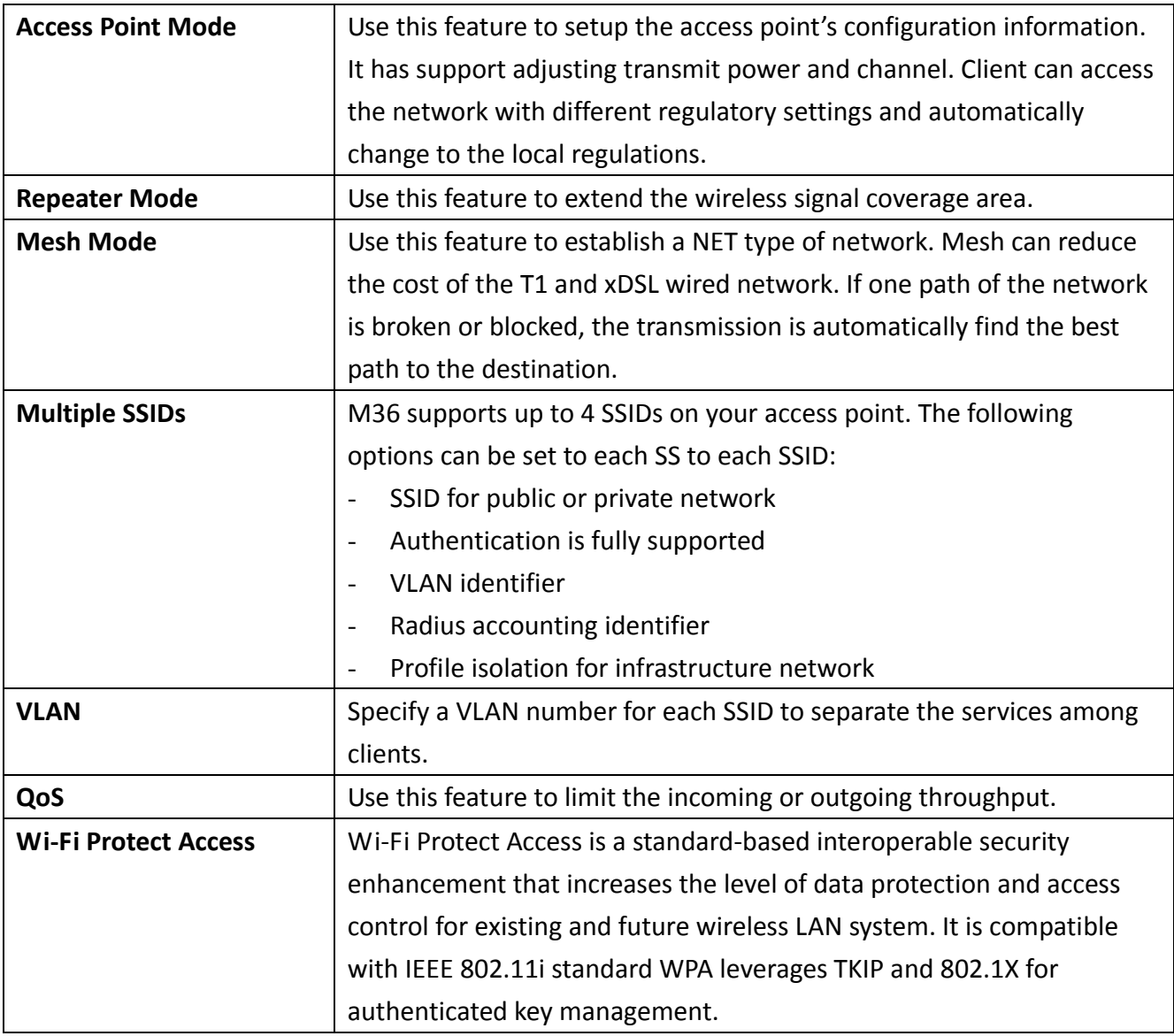

## **1.3 Package Contents**

Open the package carefully, and make sure that none of the items listed below are missing. Do not discard the packing materials, in case of return; the unit must be shipped in its original package.

- 1\* Wireless Access Point Multi‐Function AP (M36)
- > 1\* 12V/1A Power Adapter
- $\blacktriangleright$  1\* Mounting kit
- $\blacktriangleright$  1\* QIG
- $\blacktriangleright$  1\* CD (User Manual)

Auction: Using other Power Adapter than the one included with M36 may cause damage of the device.

# **1.4 System Requirement**

The following conditions are the minimum system requirement.

- A computer with an Ethernet interface and operating under Windows XP, Vista, 7 or Linux.
- Internet Browser that supports HTTP and JavaScript.

#### **1.5 Hardware Overview**

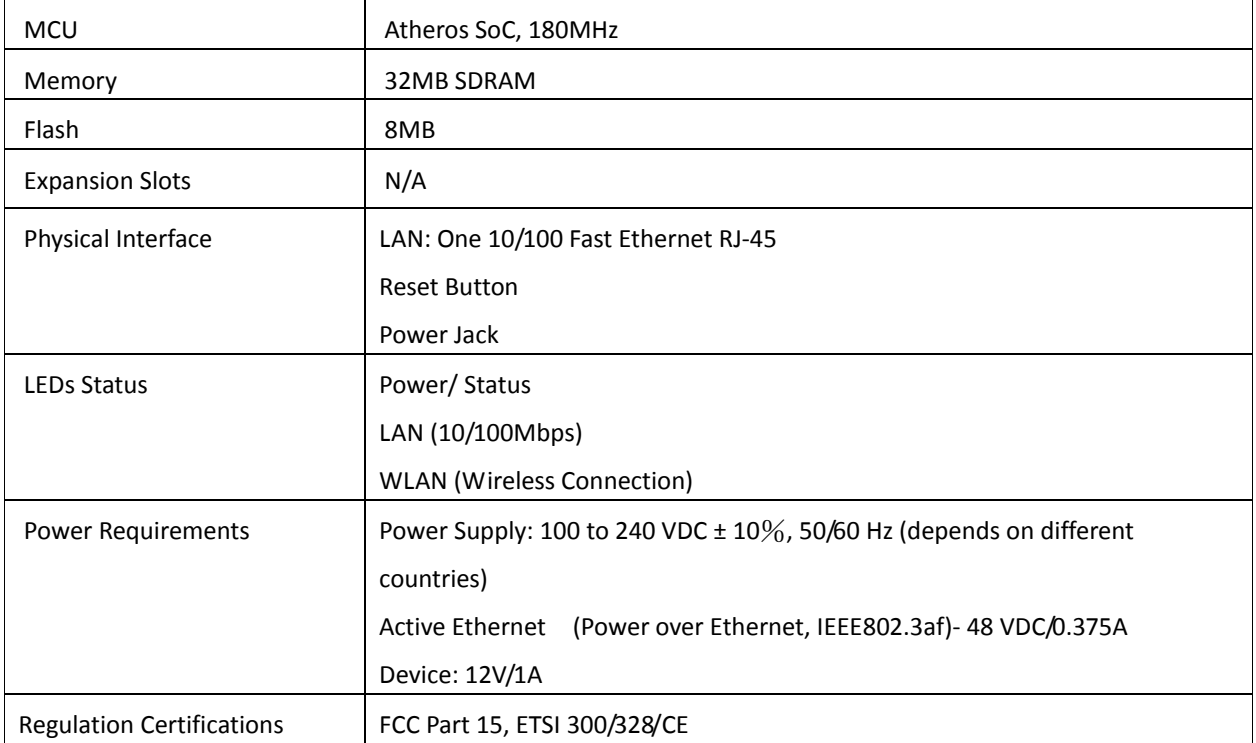

## **2 M36 Multi‐Function Instruction Guide**

#### **2.1 Access Point**

In the Access Point Mode with WDS Function, M36 function likes a central connection for any stations or clients that support IEEE 802.11b/g and SuperG network. Stations and Client must configure the same SSID and Security Password to associate within the range. M36 supports 4 different SSIDs to separate different clients at the same time.

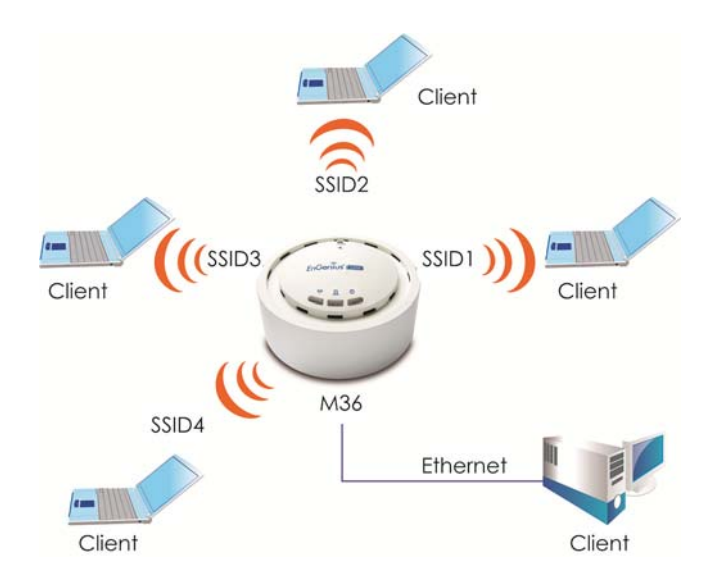

## **2.2 Access Point with WDS Function**

M36 also supports WDS function in Access Point Mode without losing AP's capabilities. Configure others Access Point's Wireless MAC Address in both Access Point devices to enlarge the wireless area by enabling WDS Link Settings. WDS function can support up to 8 different AP's MAC addresses. Auction: Not every Access Point device has support WDS in Access Point Mode. It is recommended using M36 if you would like to use this service.

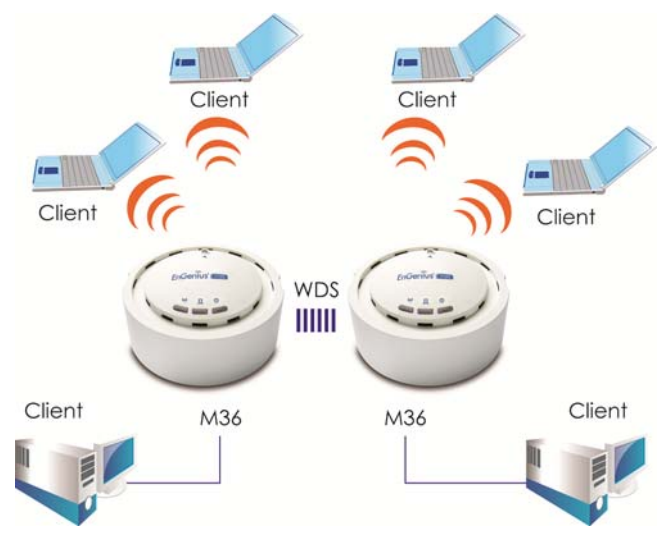

## **2.3 Repeater**

In the Repeater Mode, the M36 can extend the wireless coverage area of another Access Point or Wireless Router. Access Point or Wireless Router must within the range and M36 must use the same SSID, Security Password and Channel.

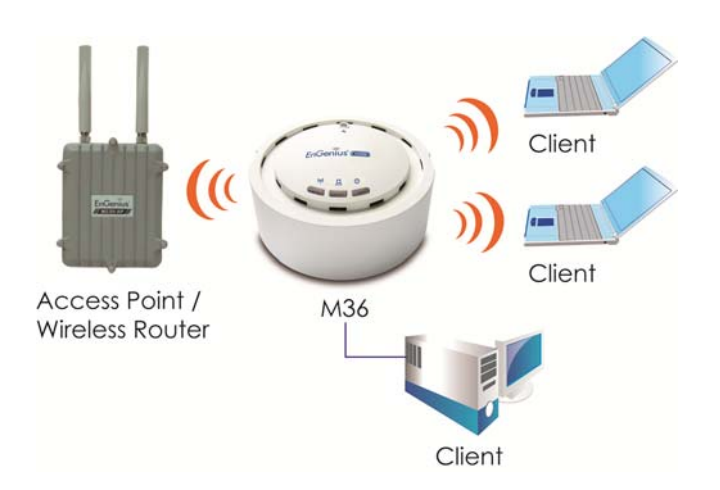

#### **2.4 Mesh**

In the Mesh Mode, the M36 is act like an independent node and each node is allowed connecting to another network. If one node is lost, the continuous connection through around the broken or blocked by hopping from node to node until the destination is reached. Each node is connected to every other node. Mesh network is similarly to the ad hoc network.

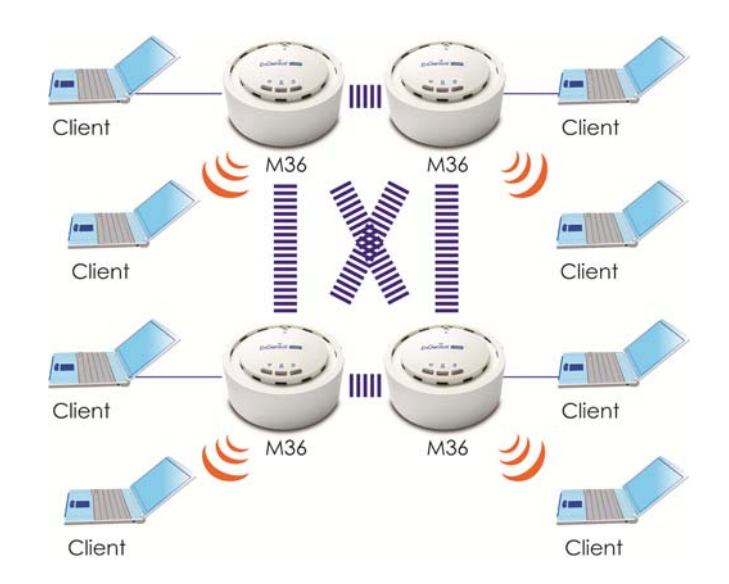

#### **In Mesh Mode, recommended 1 Gateway with 4 Relay Linear and radiative deployment scenario.**

## **3 Computer Configuration Instruction**

#### **3.1 Assign a Static IP**

In order to configure M36, please follow the instruction below:

1. In the **Control Panel**, double click **Network Connections** and then double click on the connection of your **Network Interface Card (NIC)**. You will then see the following screen.

2. Select **Internet Protocol (TCP/IP)** and then click on the **Properties** button. This will allow you to configure the TCP/IP settings of your PC/Notebook

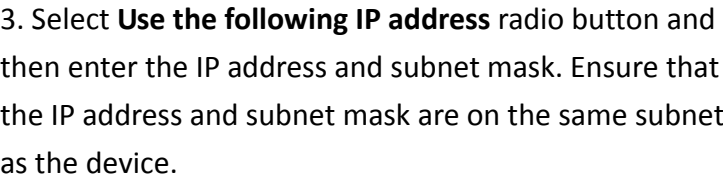

4. Click on the **OK** button to close this window, and then close LAN properties window.

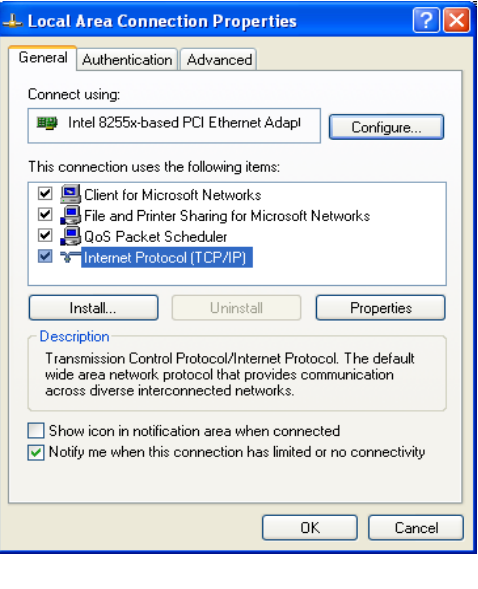

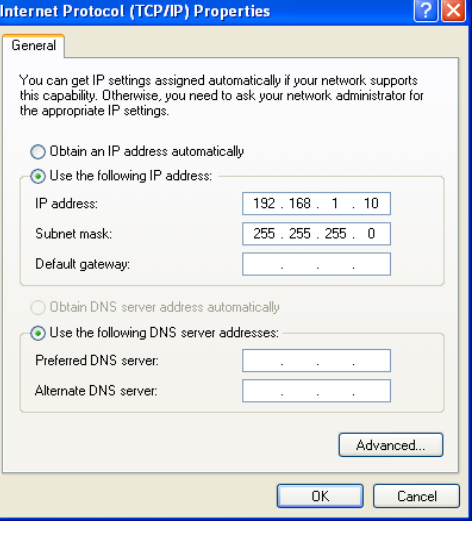

Auction: IP Address entered in the TCP/IP Properties needs to be at the same subnet of the M36 IP Address. For example: M36's default IP Address is **192.168.1.1** so the IP Address in the TCP/IP settings could be **192.168.1.10**.

## **3.2 Logging Method**

After complete the IP settings from last section, you can now access the web-based configuration menu.

- 1. Open web browser
- 2. Enter IP **192.168.1.1** into you address filter.

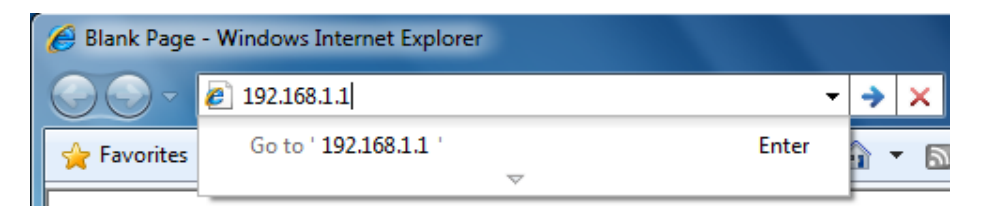

Auction: If you have changed the M36 LAN IP address, make sure you enter the correct IP Address.

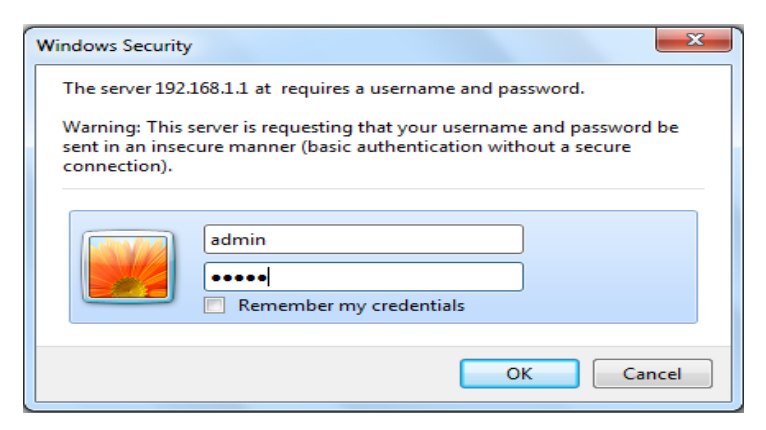

3. After connected to the M36 successfully, browser will pop out a Windows Security window. Please enter the correct **Username** and **Password**.

4. The default Username and Password are both **admin**.

Auction: If you have changed the Username and Password, please enter your own Username and Password.

## **4 Wireless Configuration**

.

#### **4.1 Switching Operation Mode**

The M36 supports 4 different operation modes: Access Point, Access Point with WDS Bridge, Repeater, and Mesh.

Click **System Properties** under System Section to begin.

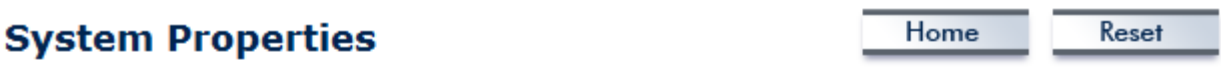

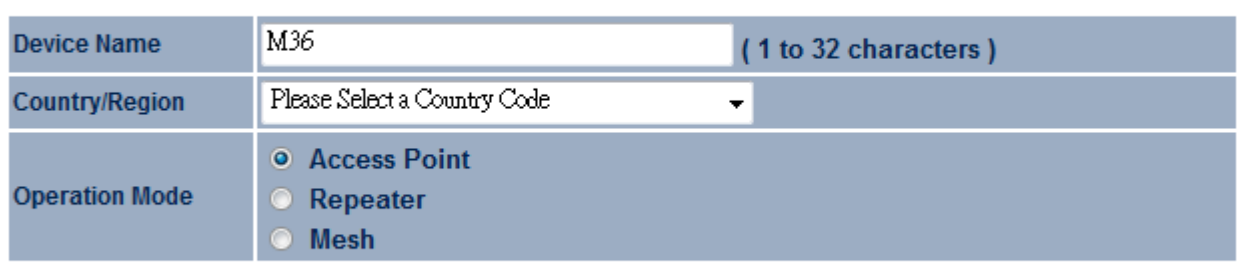

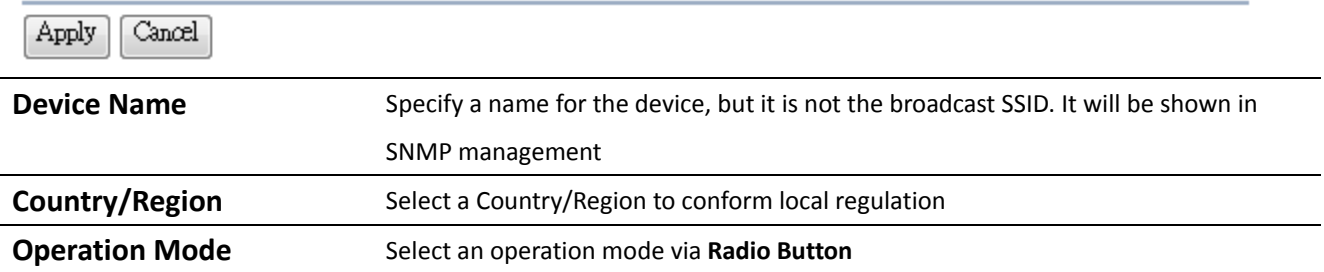

Click **Apply** to save the changed.

Note: If you would like to use Access Point with WDS Function mode, please select Access Point Mode and then enable WDS Link Settings function.

# **4.2 Wireless Settings**

#### **4.2.1 Access Point Mode**

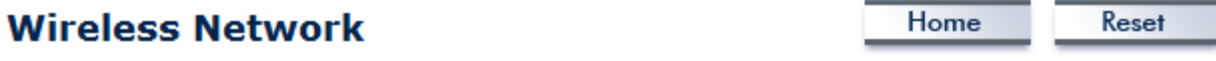

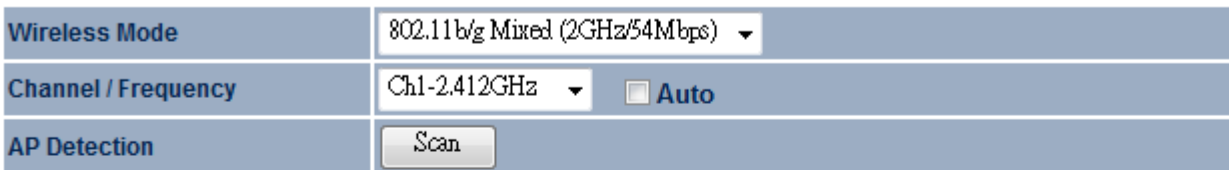

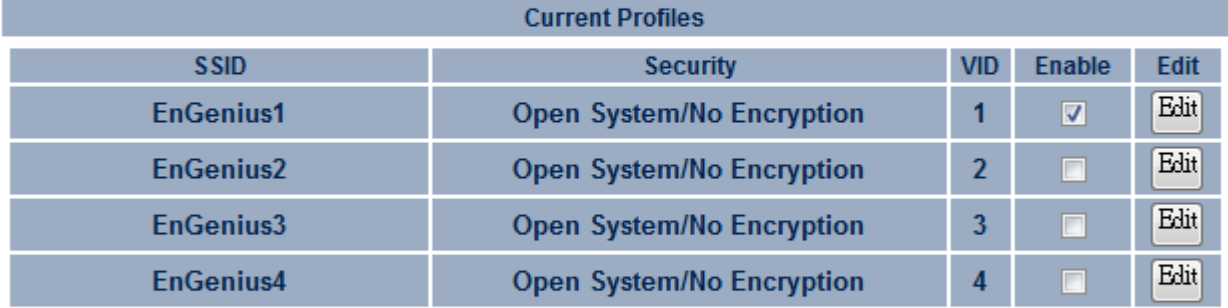

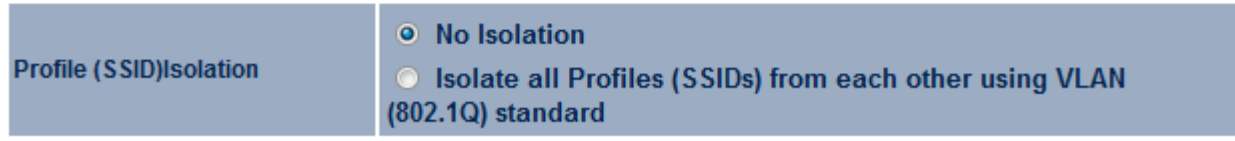

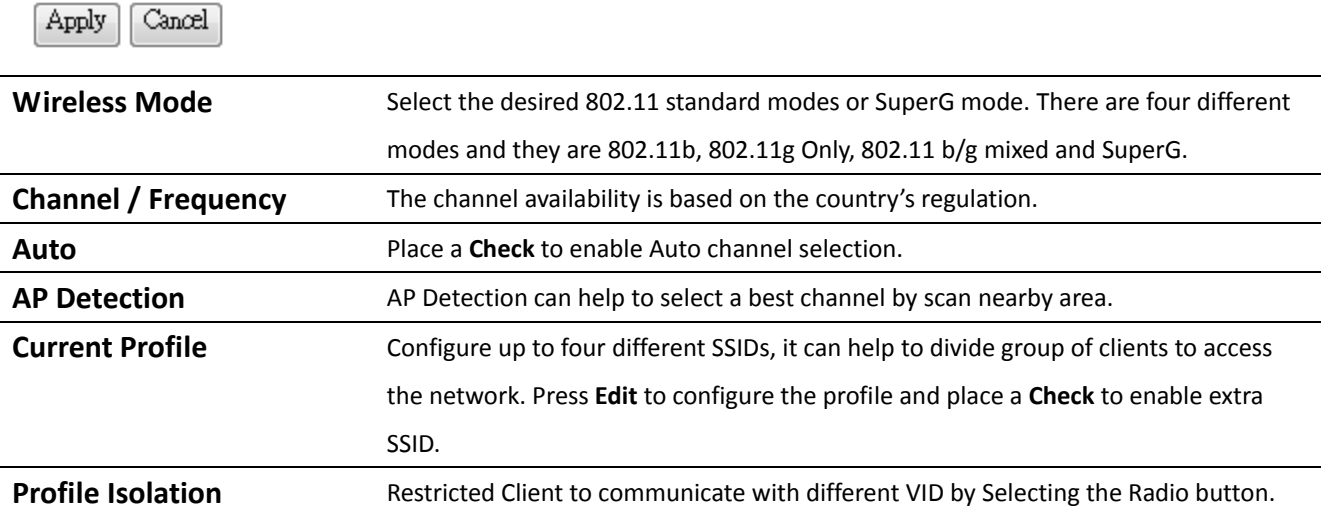

Auction: SuperG is a special feature in M36. If the client does not support SuperG, it cannot establish a wireless connection successfully.

# **SSID Profile**

#### **Wireless Setting**

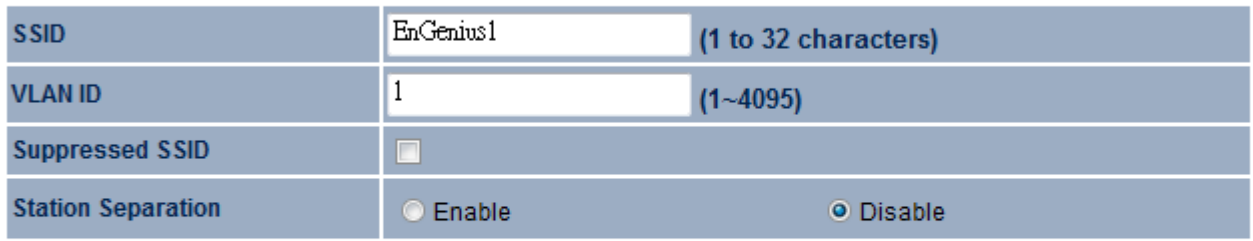

#### **Wireless Security**

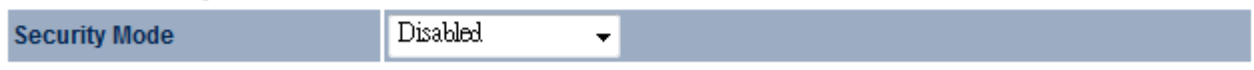

 $Save$ Cancel

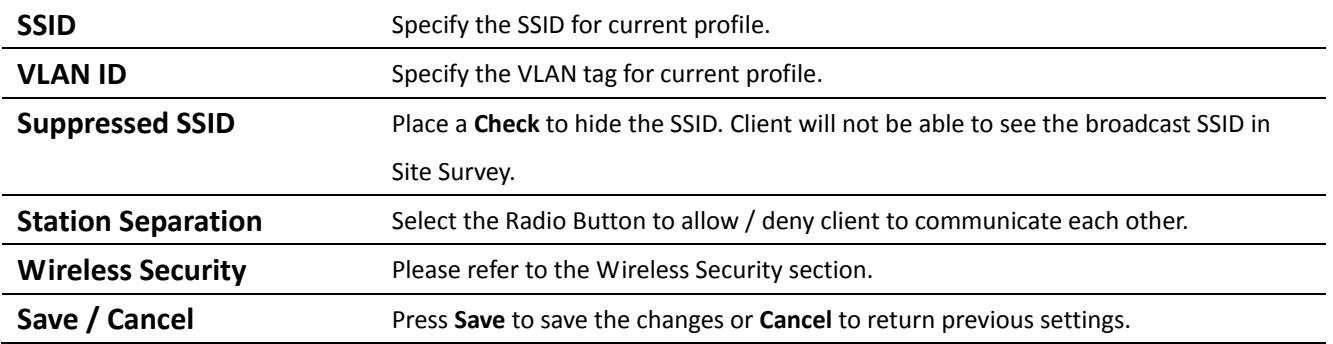

# **4.2.2 Repeater Mode**

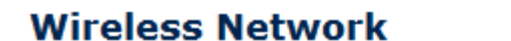

Home

Reset

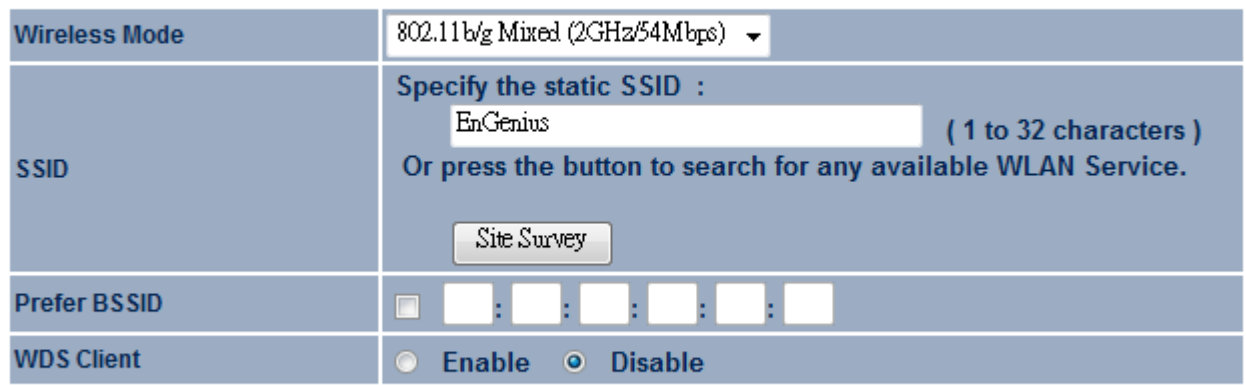

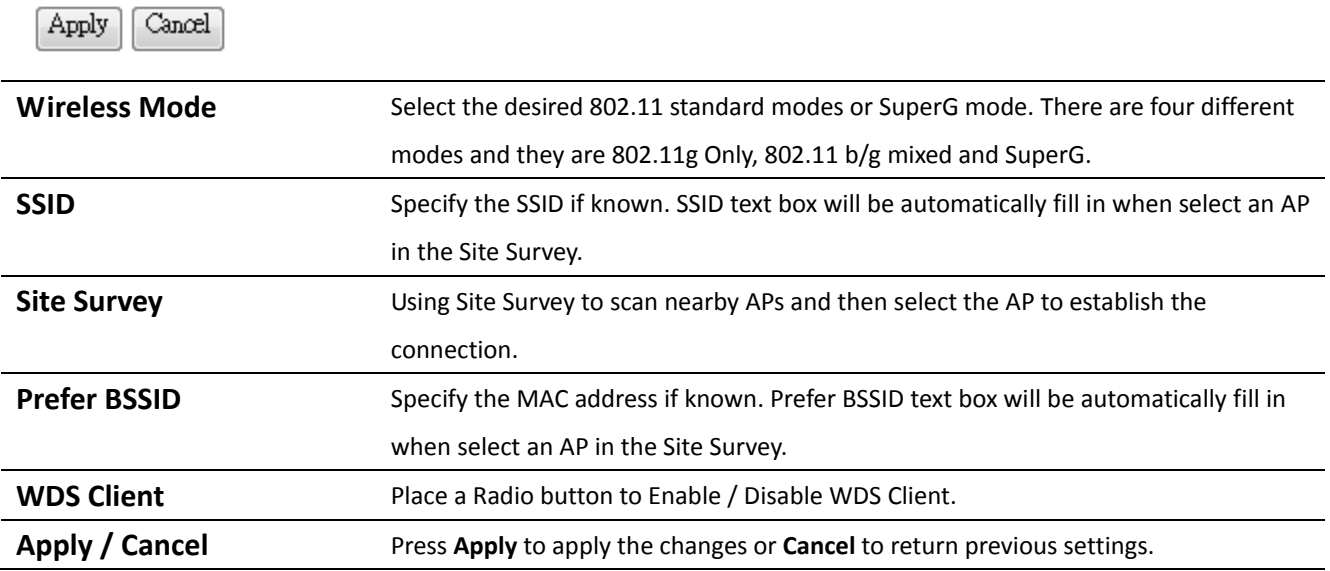

# **Site Survey**

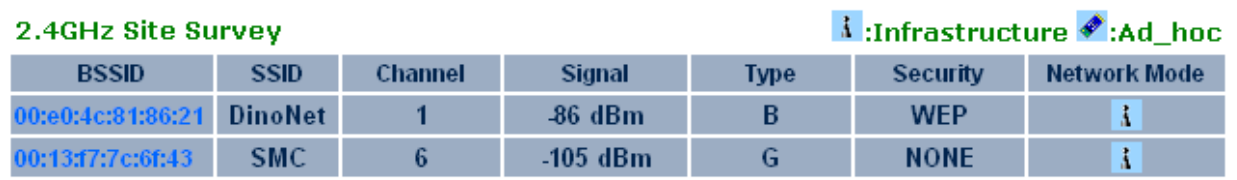

Refresh

**Profile** After Site Survey, webpage will display all nearby area's Access Point. Click the BSSID if you would like to connect with it.

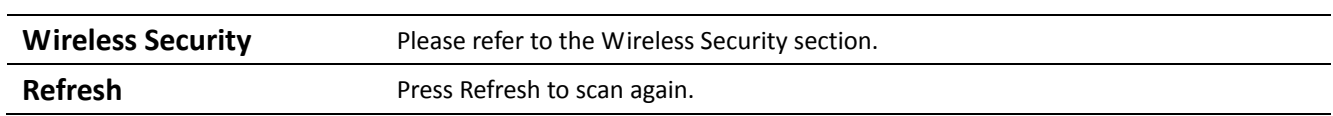

Auction: If the Access Point is suppressed its own SSID, SSID section will be blank, the SSID must be filled in manually.

## **4.2.3 Mesh Mode**

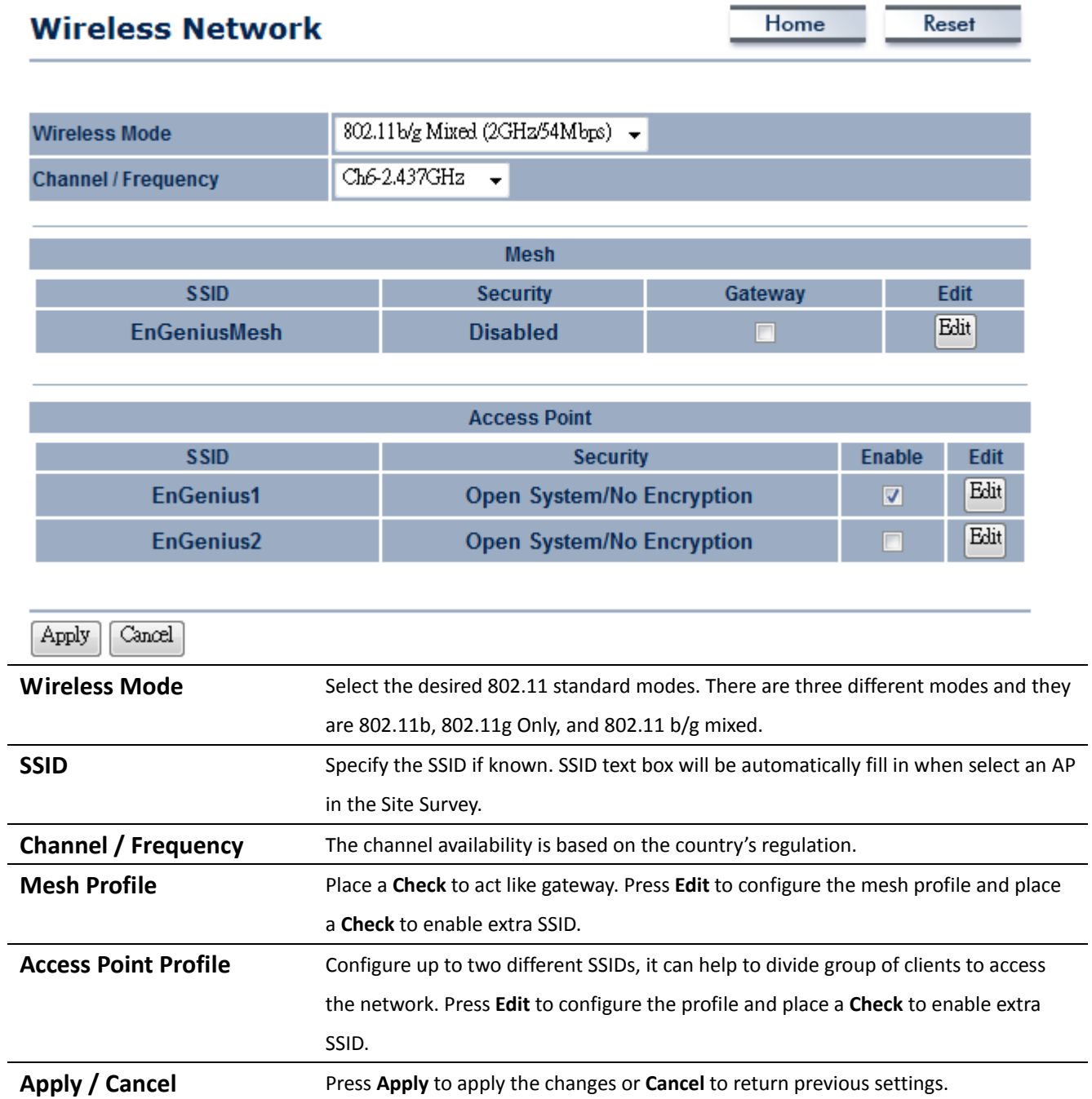

# **Mesh Profile**

# **SSID Profile**

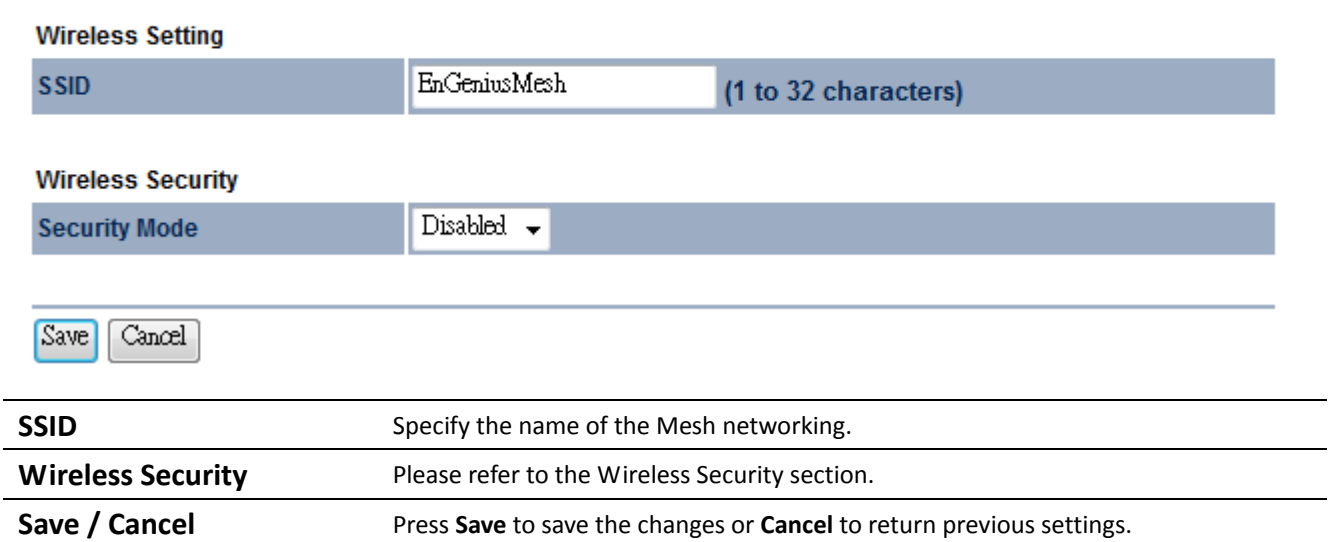

Auction: The SSID and security mode must be the same to the Mesh Network otherwise it cannot join the mesh network

# **Access Point Profile**

# **SSID Profile**

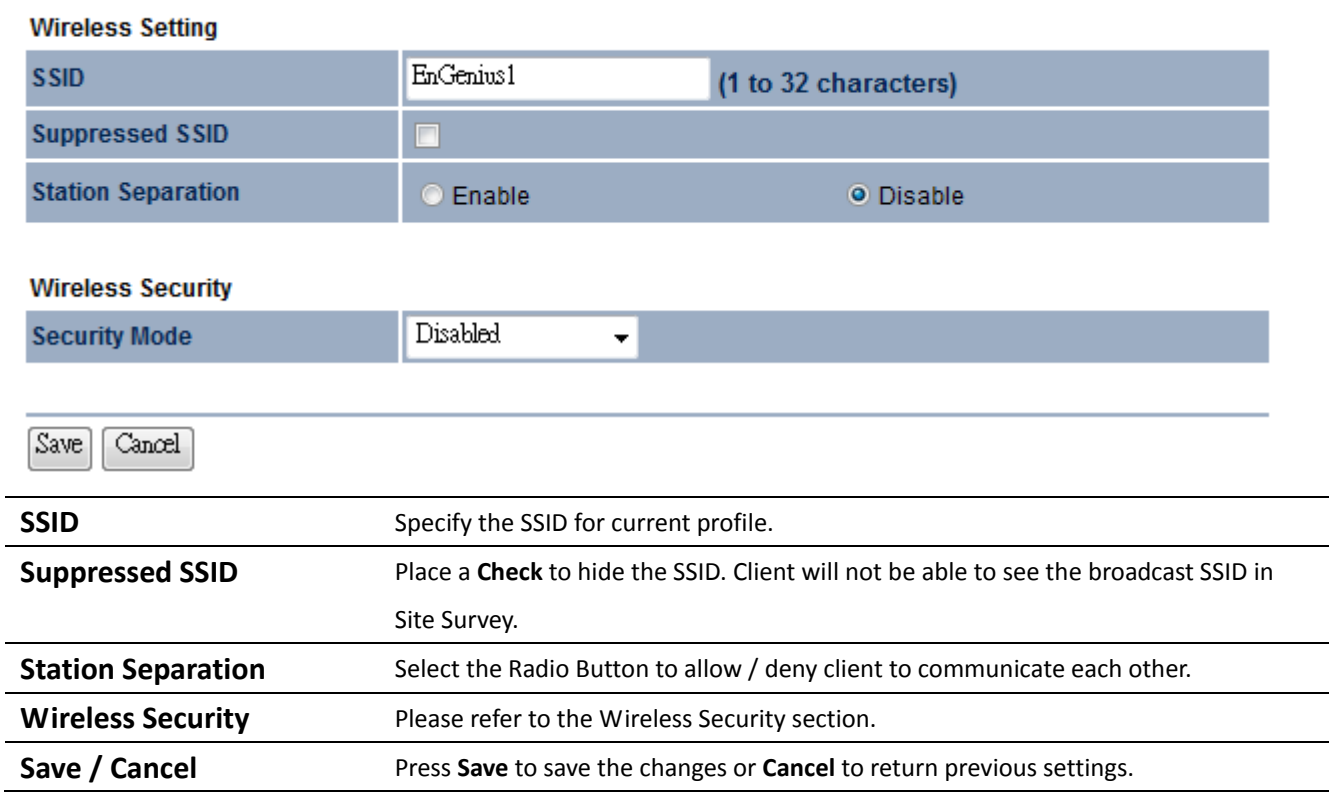

# **4.3 Wireless Security Settings**

Wireless Security Settings section will guide you to the entire Security modes configuration: WEP, WPA‐PSK, WPA2‐PSK, WPA‐PSK Mixed, WPA, WPA2, and WPA Mixed.

We are strongly recommended that uses WPA2-PSK as your security settings.

#### **4.3.1 WEP**

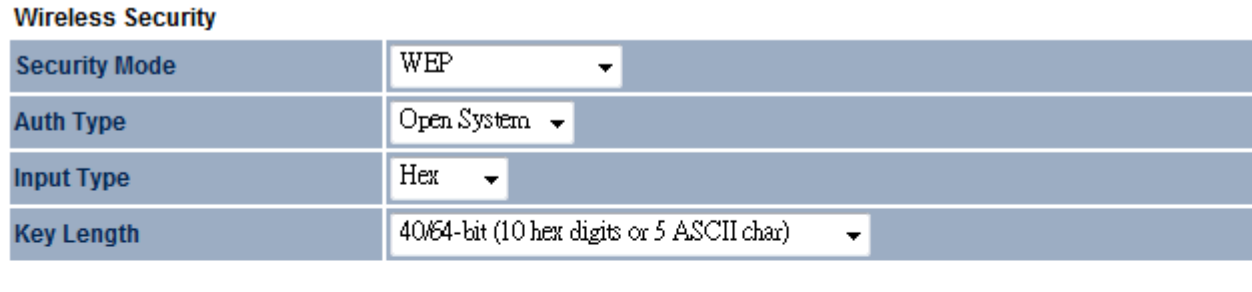

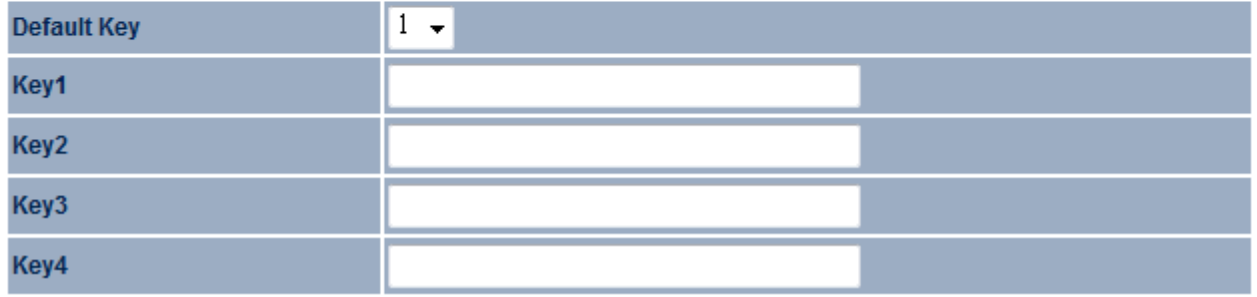

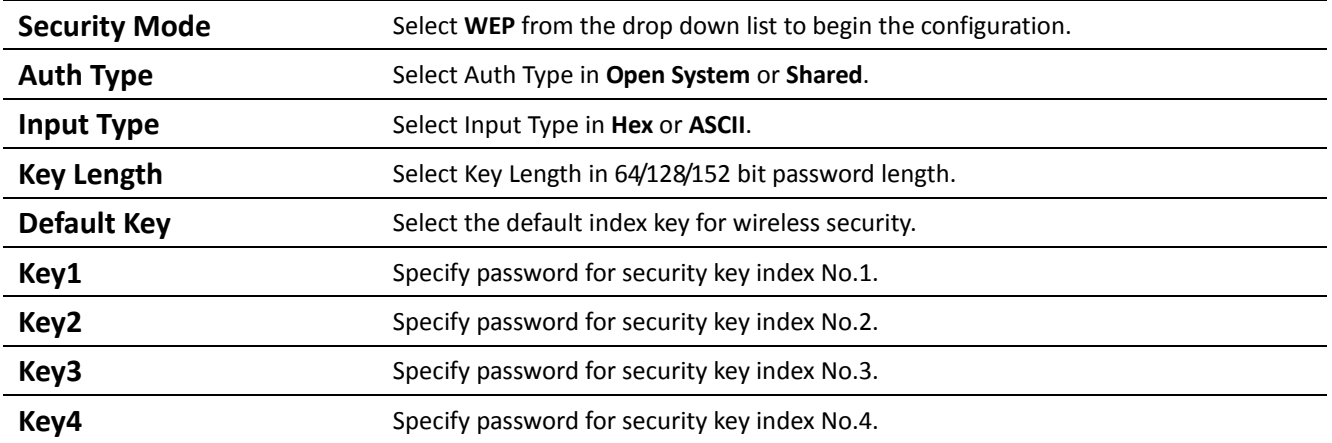

## **4.3.2 WPA‐PSK**

**Wireless Security** 

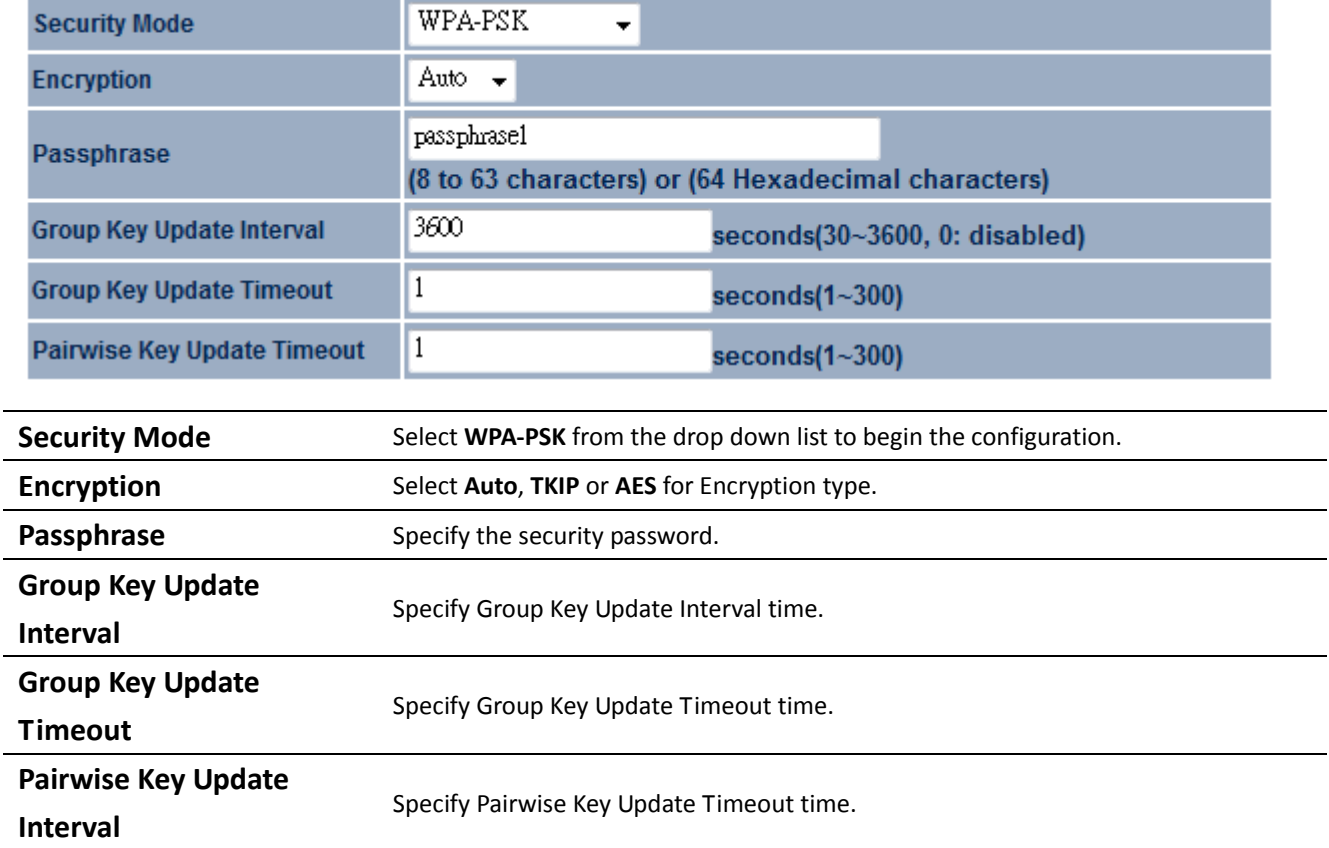

#### **4.3.3 WPA2‐PSK**

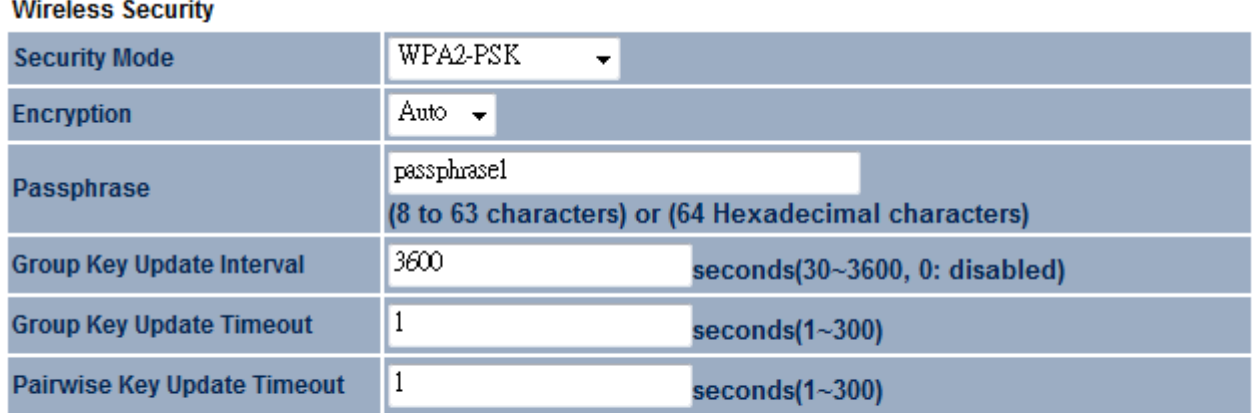

Save Cancel

**Security Mode** Select **WPA2-PSK** from the drop down list to begin the configuration.

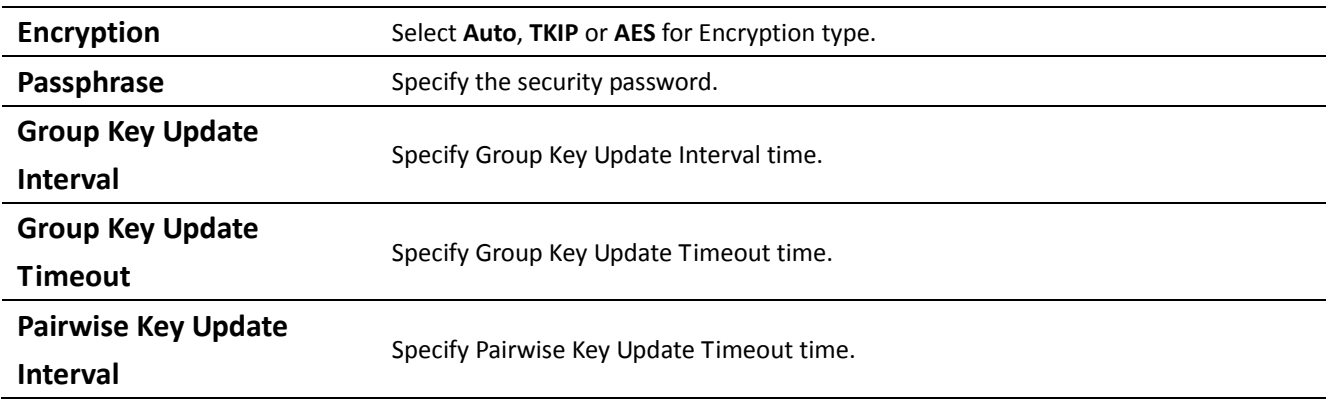

#### **4.3.4 WPA‐PSK Mixed**

WPA‐PSK Mixed security type provides flexible way for client to connect to the Access Point. Client can either use WPA‐PSK or WPA2‐PSK for the security mode.

#### **Wireless Security**

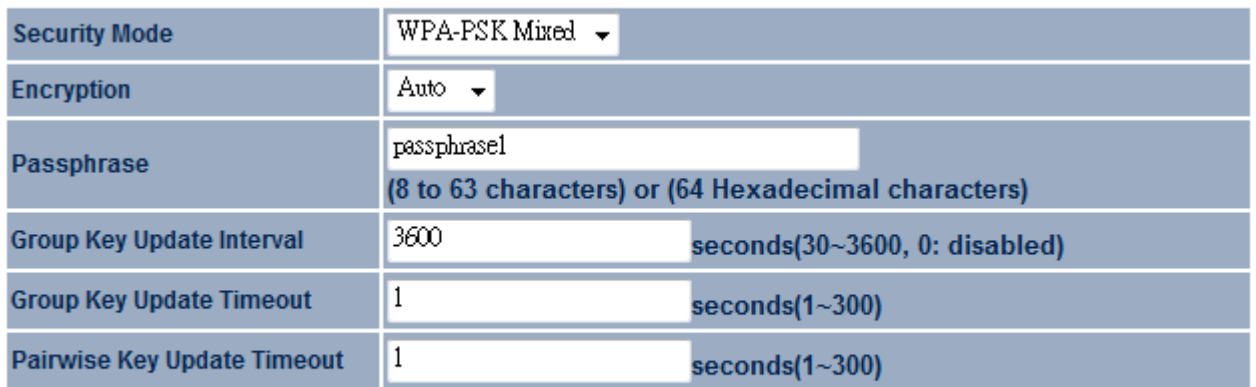

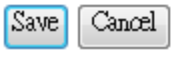

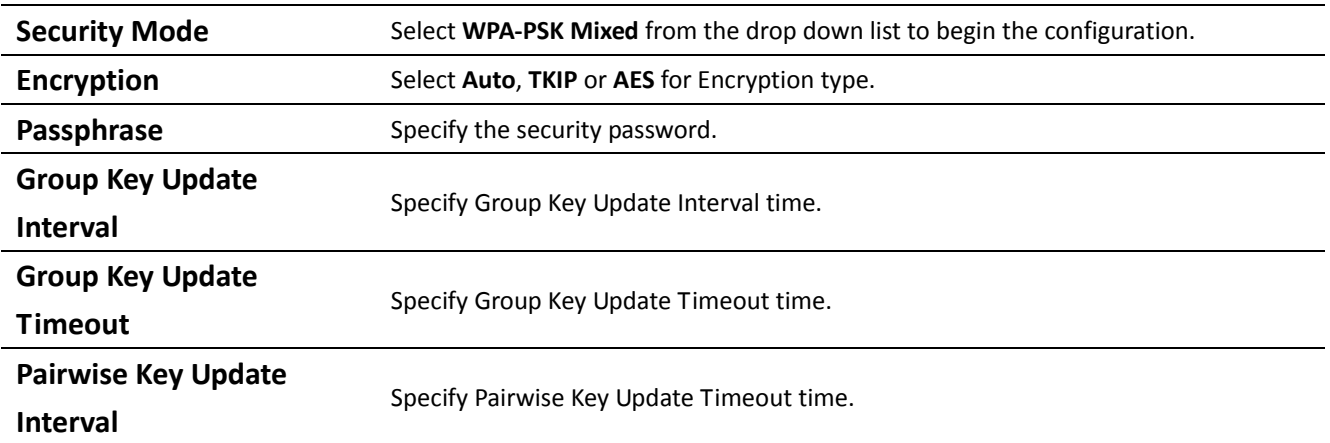

Auction: WPA‐PSK Mixed means it allow both WPA‐PSK and WPA2‐PSK security types to establish wireless connection.

#### **4.3.5 WPA**

#### **Wireless Security WPA Security Mode**  $\overline{\phantom{a}}$ **Encryption** Auto  $\rightarrow$  $\overline{0}$  $\overline{0}$  $\overline{0}$  $\overline{0}$ **Radius Server Radius Port** 1812 **Radius Secret** secret1 3600 **Group Key Update Interval** seconds(30~3600, 0: disabled)  $\vert$ 1 **Group Key Update Timeout**  $seconds(1~300)$  $\vert$ 1 Pairwise Key Update Timeout  $seconds(1~300)$ **Radius Accounting** Disable  $\rightarrow$ **Security Mode** Select **WPA** from the drop down list to begin the configuration. **Encryption** Select **Auto**, **TKIP** or **AES** for Encryption type. **Radius Server** Specify Radius Server IP Address. **Radius Port** Specify Radius Port number, the default port is 1812. **Radius Secret** Specify Radius Secret that is given by the Radius Server. **Group Key Update Interval** Specify Group Key Update Interval time. **Group Key Update Timeout** Specify Group Key Update Timeout time. **Pairwise Key Update Interval** Specify Pairwise Key Update Timeout time. **Radius Accounting** Select **Enable** or **Disable** Radius Accounting. The detail of Radius Accounting is at next section.

# **4.3.6 WPA2**

#### **Wireless Security**

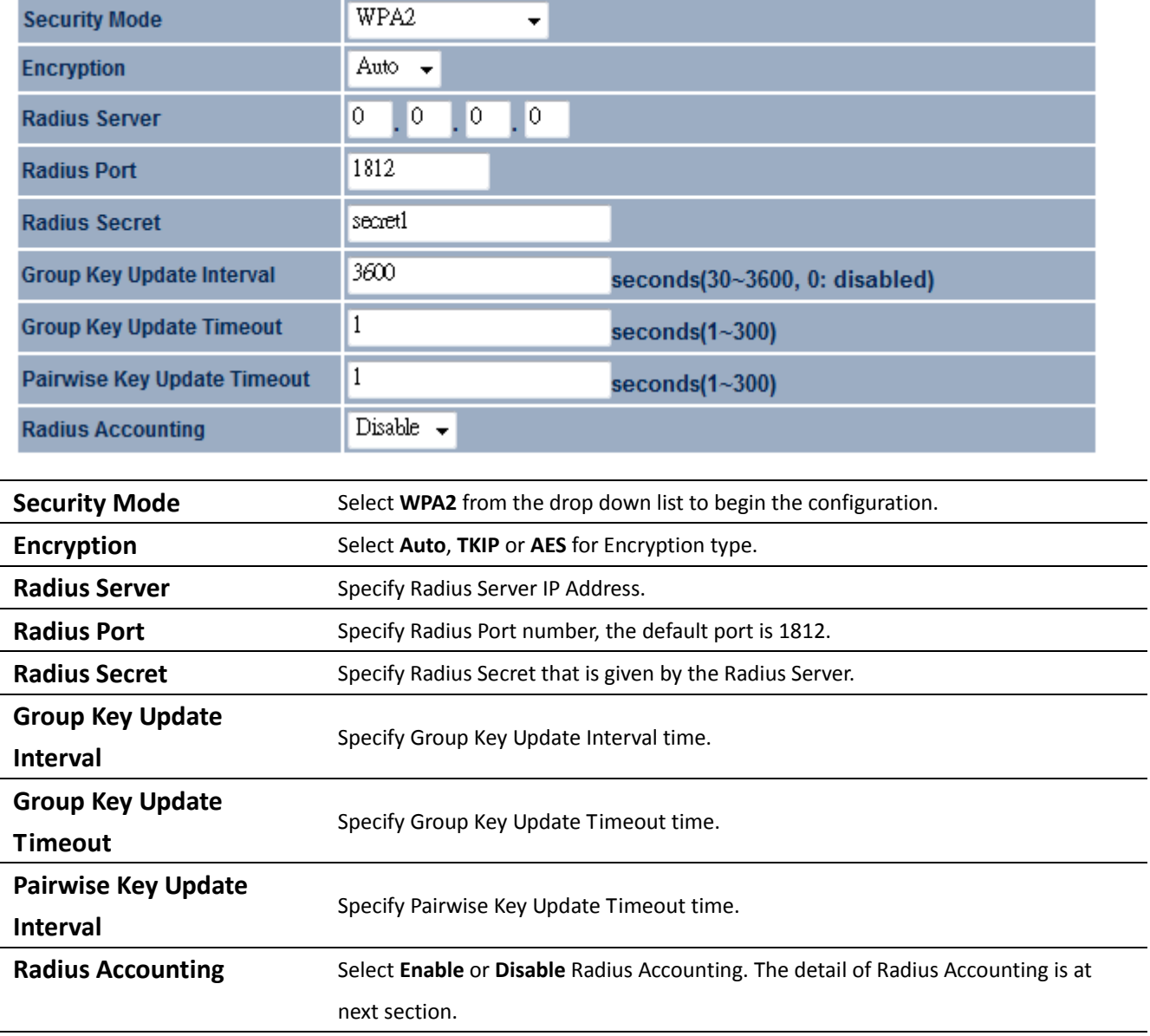

#### **4.3.7 WPA Mixed**

WPA Mixed security type provides flexible way for client to connect to the Access Point. Client can either use WPA or WPA2 for the security mode.

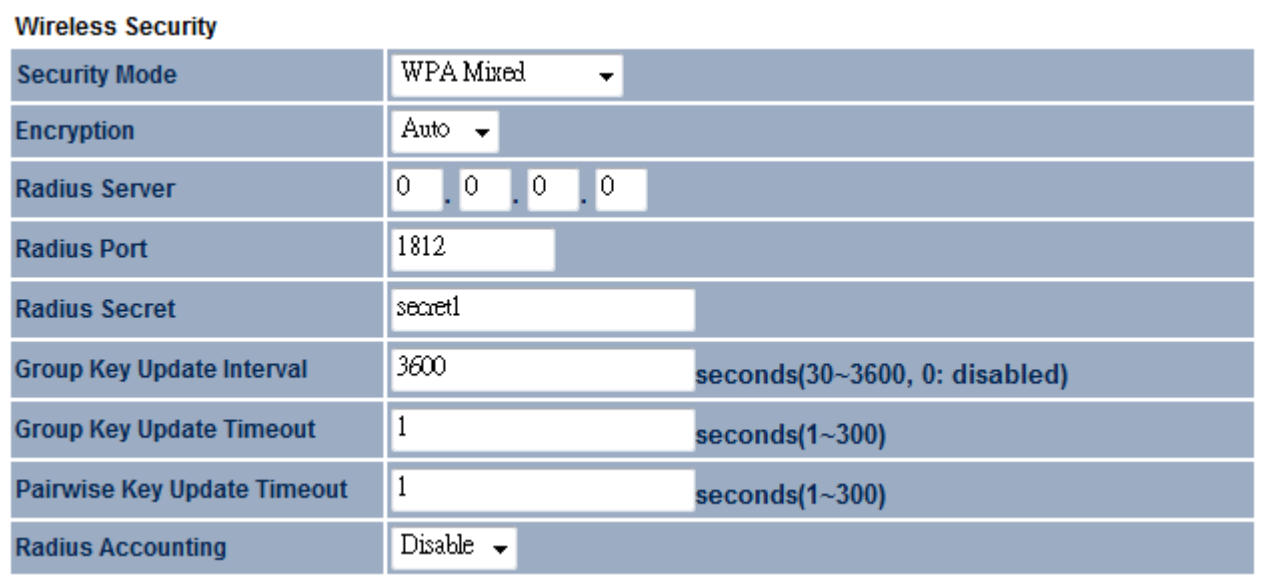

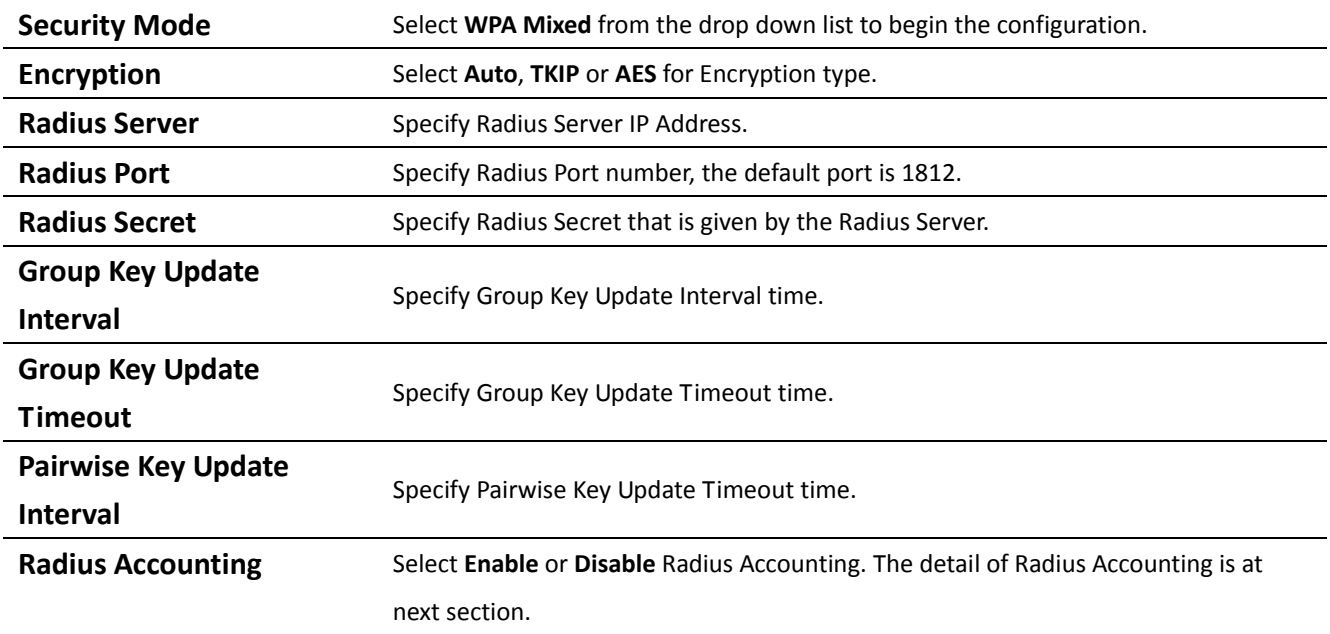

Auction: WPA Mixed means it allow both WPA and WPA2 security types to establish wireless connection.

# **4.3.8 Radius Accounting**

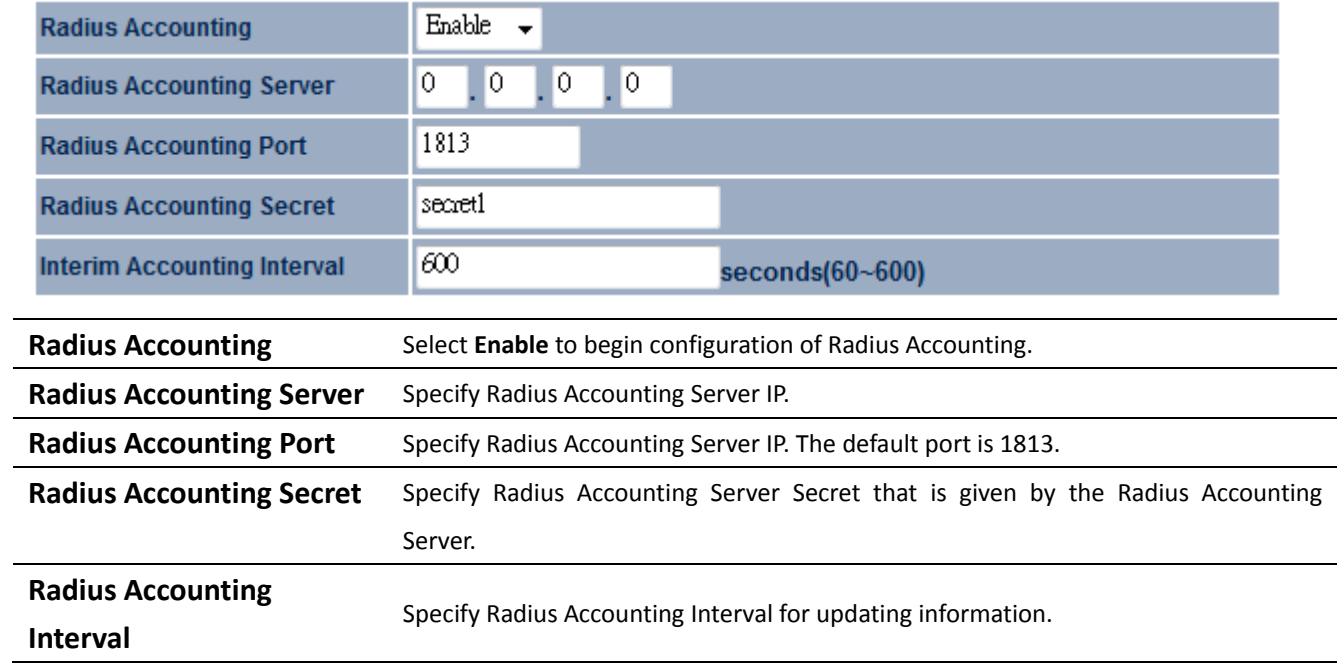

# **4.4 Wireless Advanced Settings**

#### **Wireless Advanced Settings** Reset Home

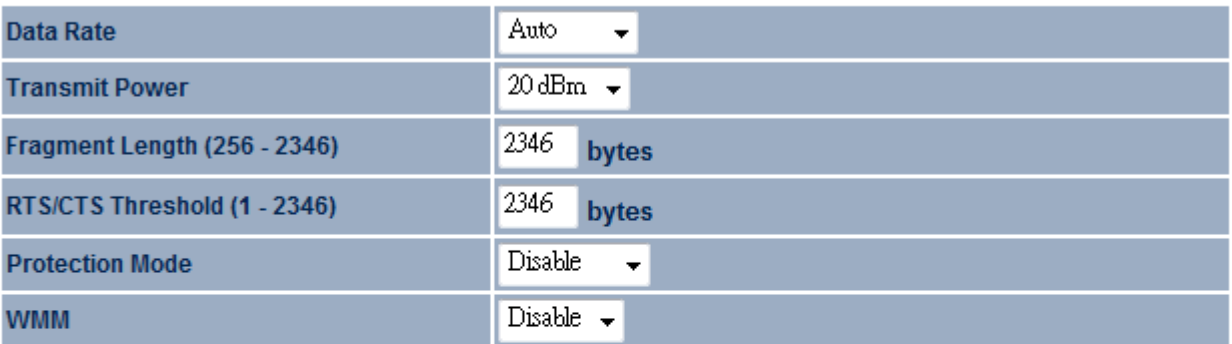

#### **Wireless Traffic Shaping**

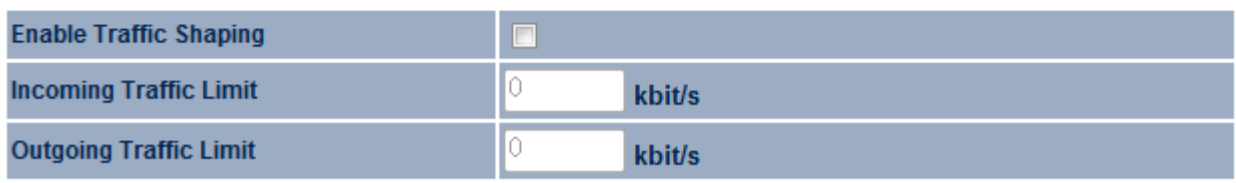

Apply Cancel

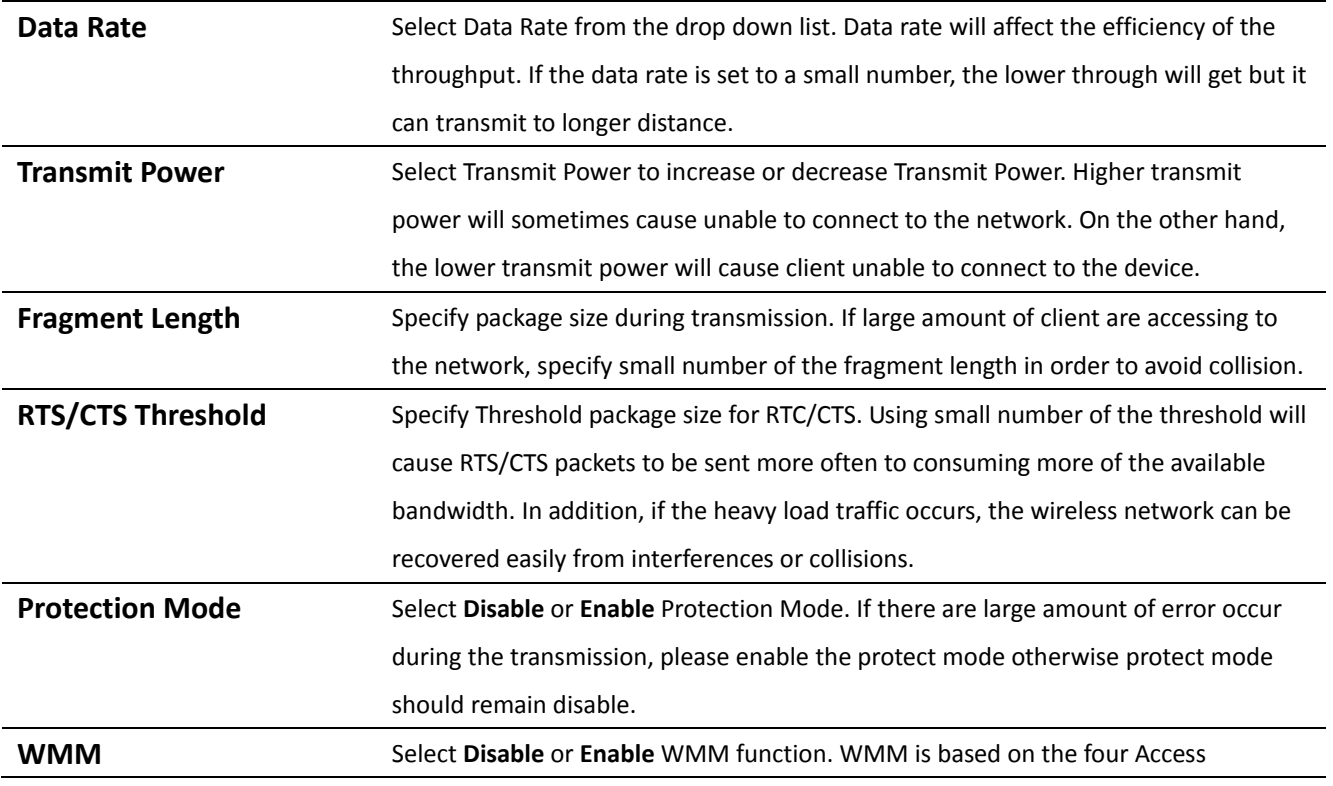

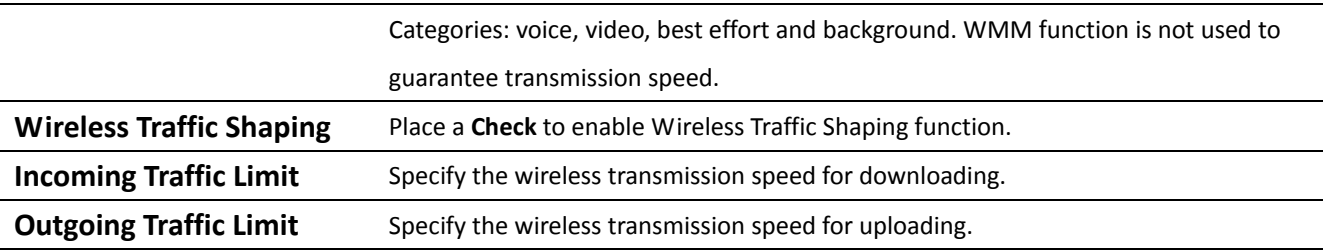

Auction: Changing Wireless Advanced Settings may cause insufficient wireless connection quality. Please remain all settings as default unless you have acknowledged all changing that you have made.

#### **4.5 Wireless MAC Filter**

Wireless MAC Filters is used to Allow or Deny wireless clients, by their MAC addresses, accessing the Network. You can manually add a MAC address to restrict the permission to access M36. The default setting is Disable Wireless MAC Filters.

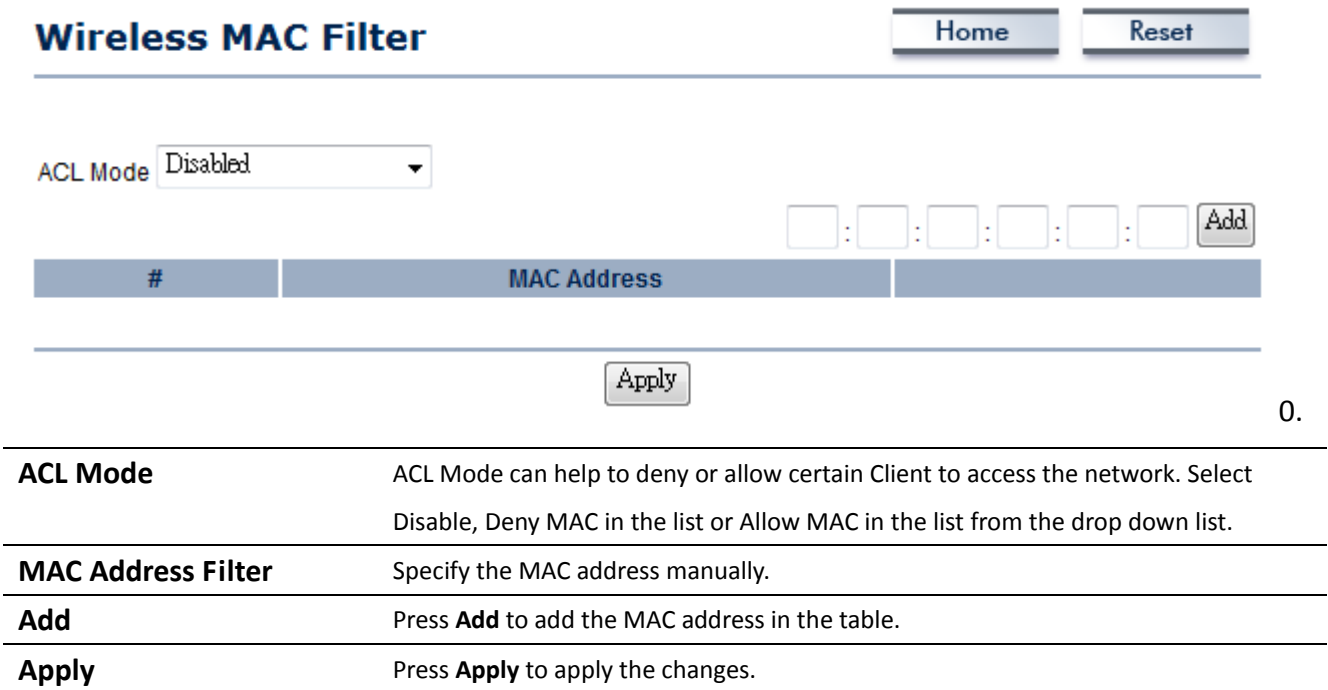

#### **4.6 WDS Link Settings**

WDS Link Settings is used to establish a connection between Access Points but the device is not losing Access Point function. AP has WDS function can extend the wireless coverage and allow LANs to communicate each other.

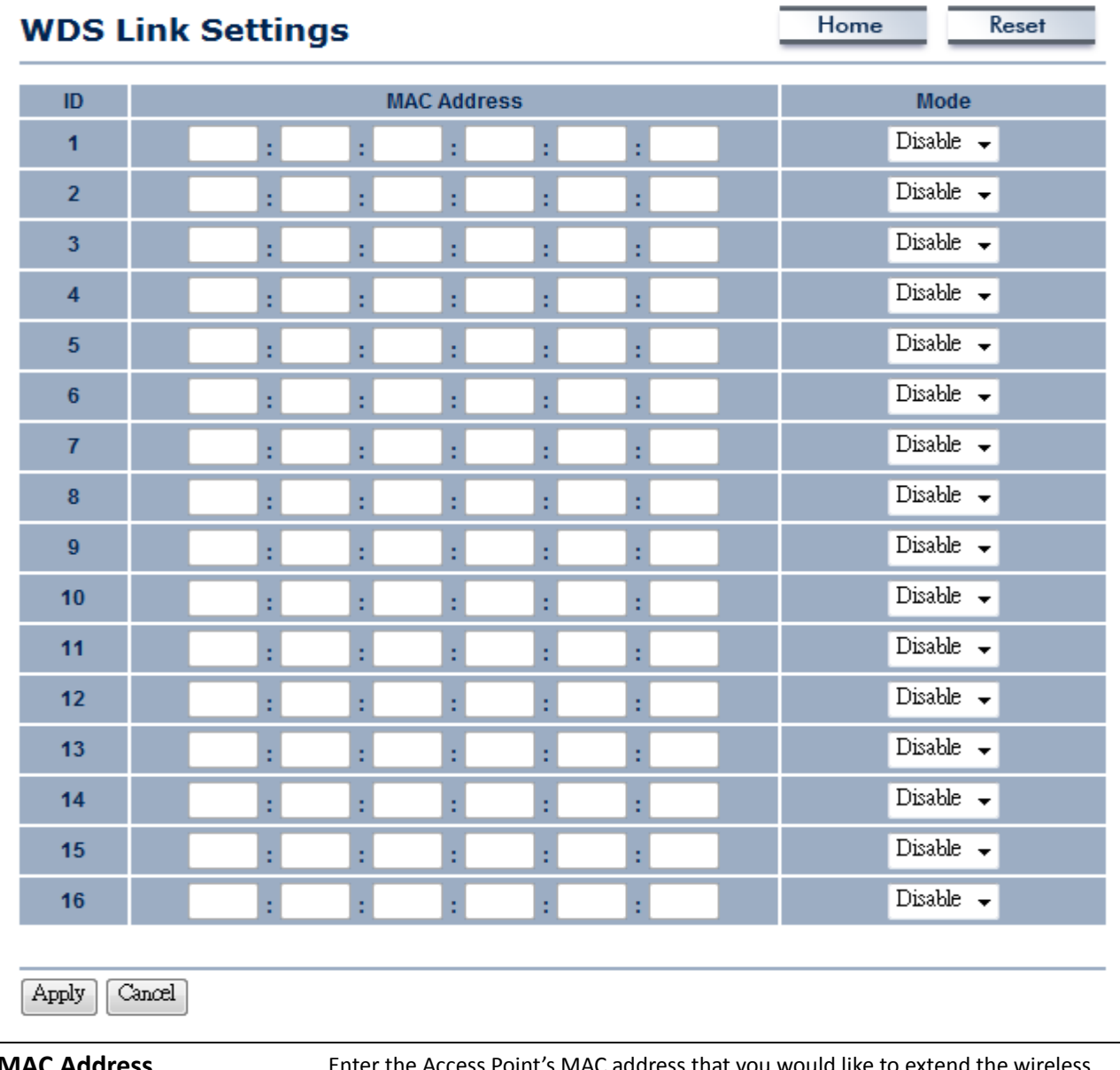

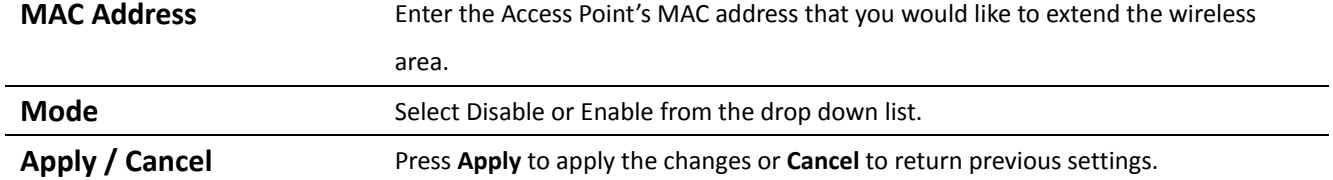

Auction: The Access Point that you would like to extend the wireless area must enter your Access Point's MAC address. Not all Access Point supports this feature.

# **5 LAN Setup**

This section will guide you to the Local Area Network (LAN) settings

## **5.1 IP Settings**

This section is only available for **Non‐Router Mode**. IP Settings allows you to LAN port IP address of the M36.

Auction: Changing LAN IP Address will change LAN Interface IP address. Webpage will automatically redirect to the new IP address after Apply.

Home

Reset

# **IP Settings**

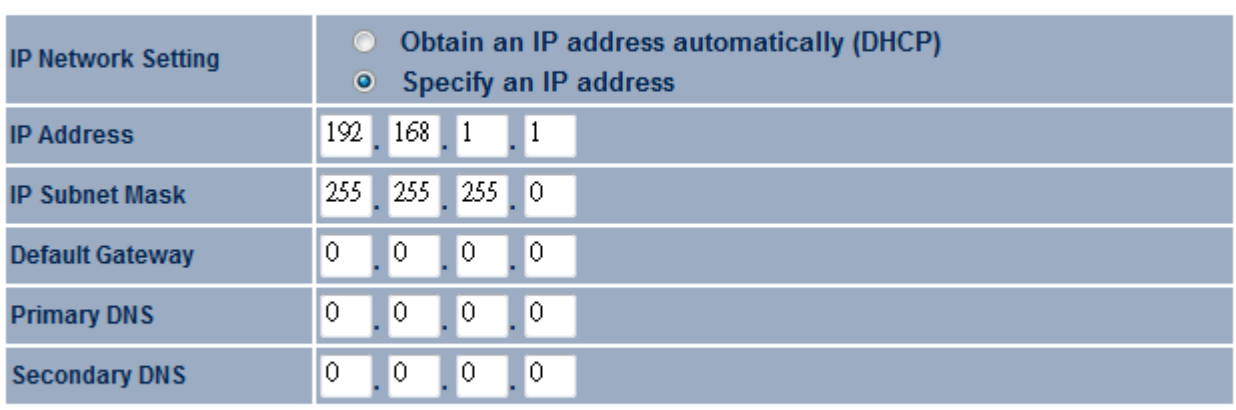

Apply Cancel

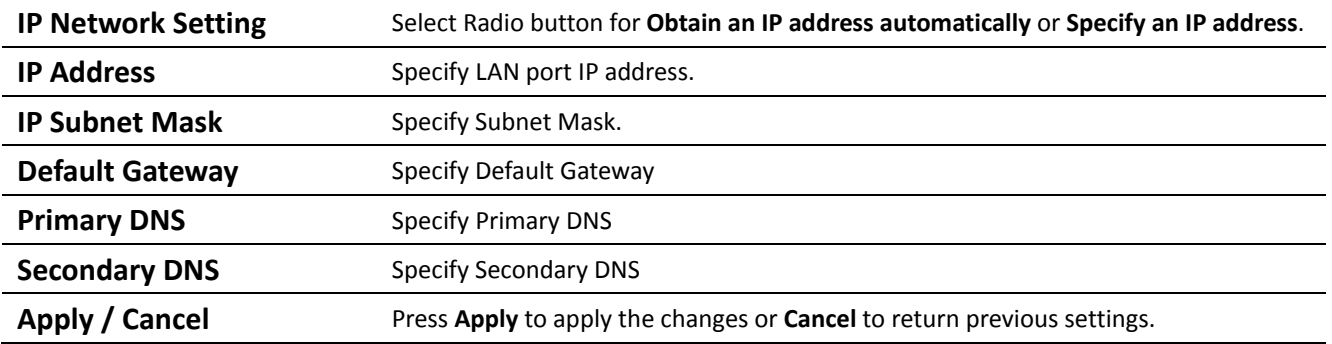

Auction: Obtain an IP address automatically is not a DHCP server. It means automatically get IP address when device connected to a device which has DHCP server.

# **5.2 Spanning Tree Settings**

# **Spanning Tree Settings**

Home

Reset

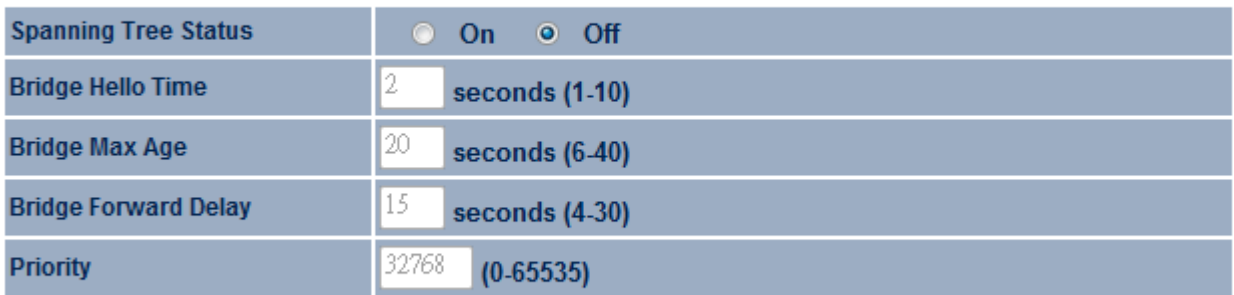

Apply Cancel<sup>1</sup>

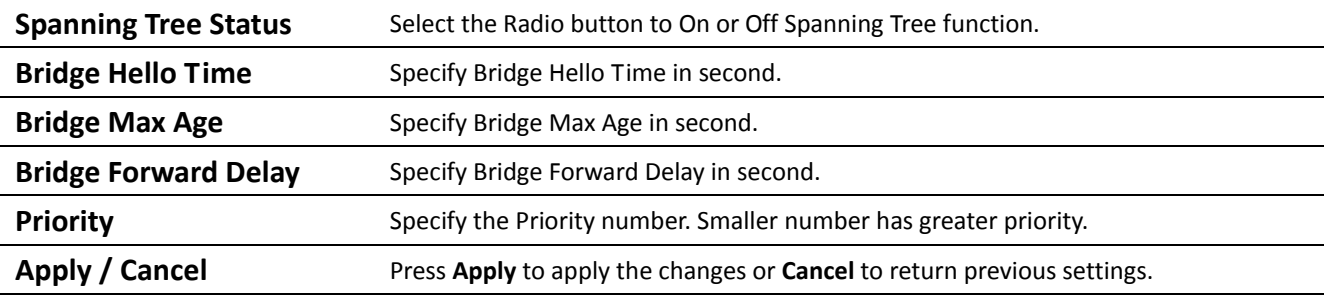

#### **6 Information Status**

**Status** section is on the navigation drop‐down menu. You will then see three options: Main, Wireless Client List, System Log, WDS Link Status, Connection Status, and DHCP Client Table. Each option is described in detail below.

#### **6.1 Main**

Click on the **Main** link under the **Status** drop‐down menu or click **Home** from the top‐right of the webpage. The status that is displayed corresponds with the operating mode that is selected. Information such as operating mode, system up time, firmware version, serial number, kernel version and application version are displayed in the 'System' section. LAN IP address, subnet mask, and MAC address are displayed in the 'LAN' section. In the 'Wireless section, the frequency, channel is displayed. Since this device supports multiple‐SSIDs, the details of each SSID, such as ESSID and its security settings are displayed.

# **Main**

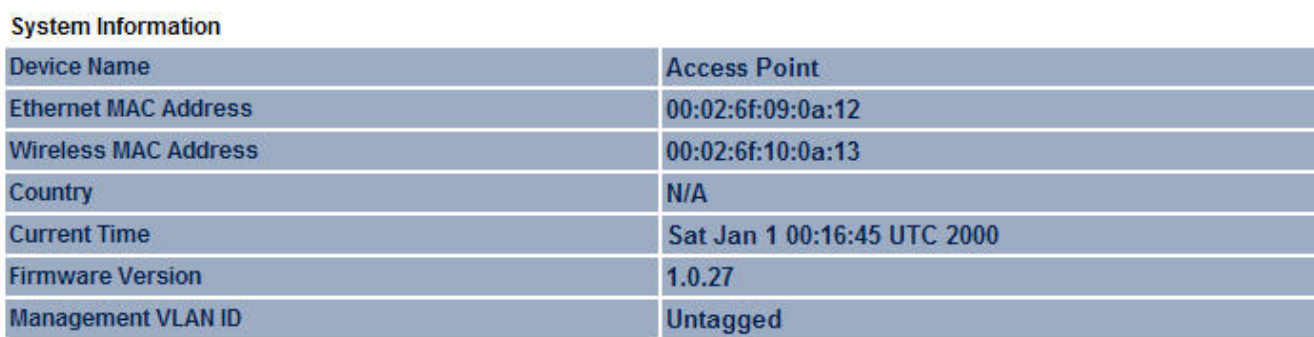

**LAN Settings** 

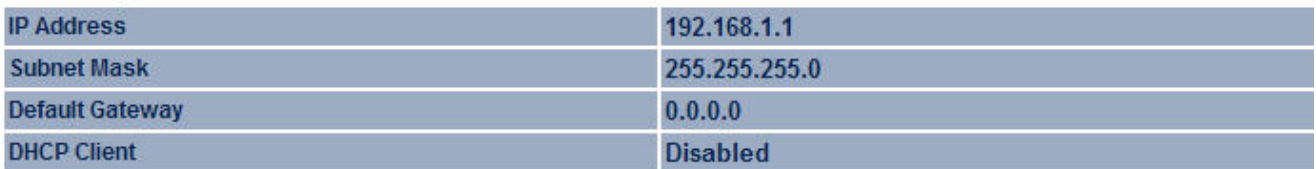

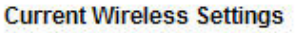

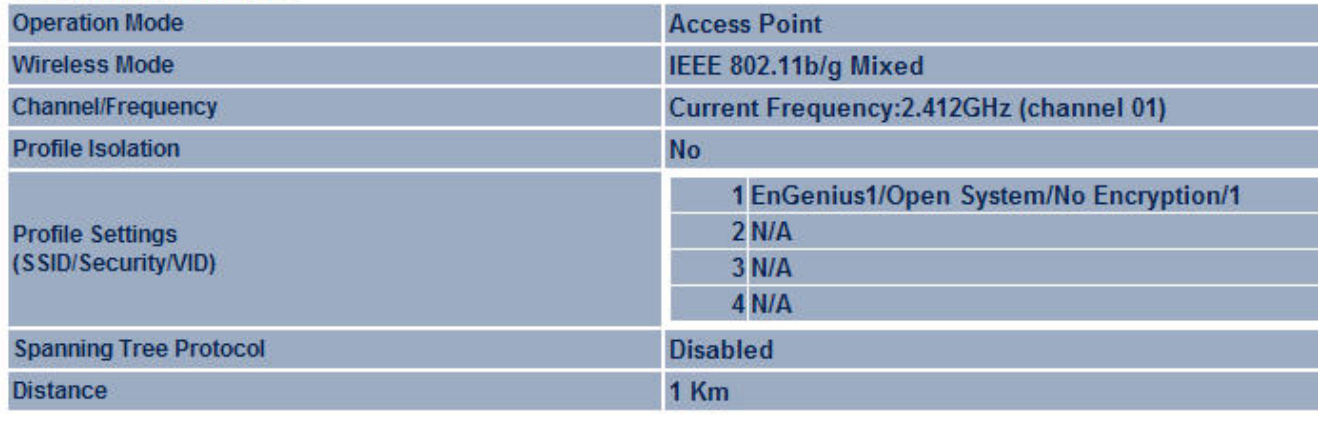

Refresh

# **6.2 Wireless Client List**

Click on the **Wireless Client List** link under the **Status** drop‐down menu. This page displays the list of Clients that are associated to the M36.

The MAC addresses and signal strength for each client is displayed. Click on the **Refresh** button to refresh the client list

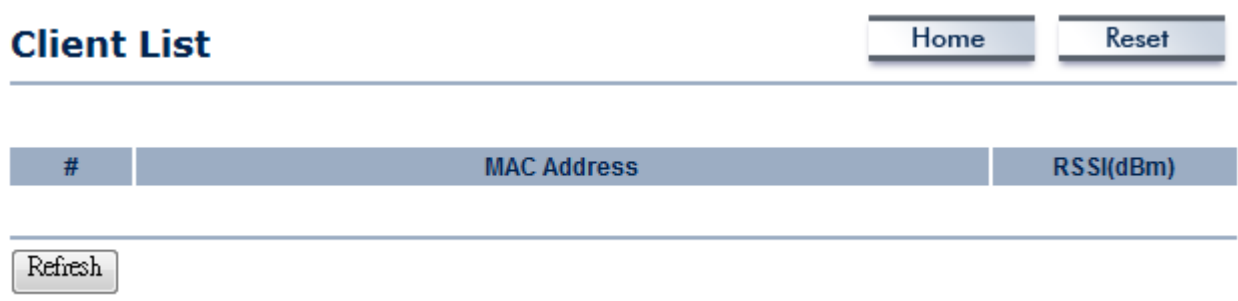

# **6.3 System Log**

Click on the **System Log** link under the **Status** drop‐down menu. The device automatically logs (records) events of possible interest in its internal memory. If there is not enough internal memory for all events, logs of older events are deleted, but logs of the latest events are retained.

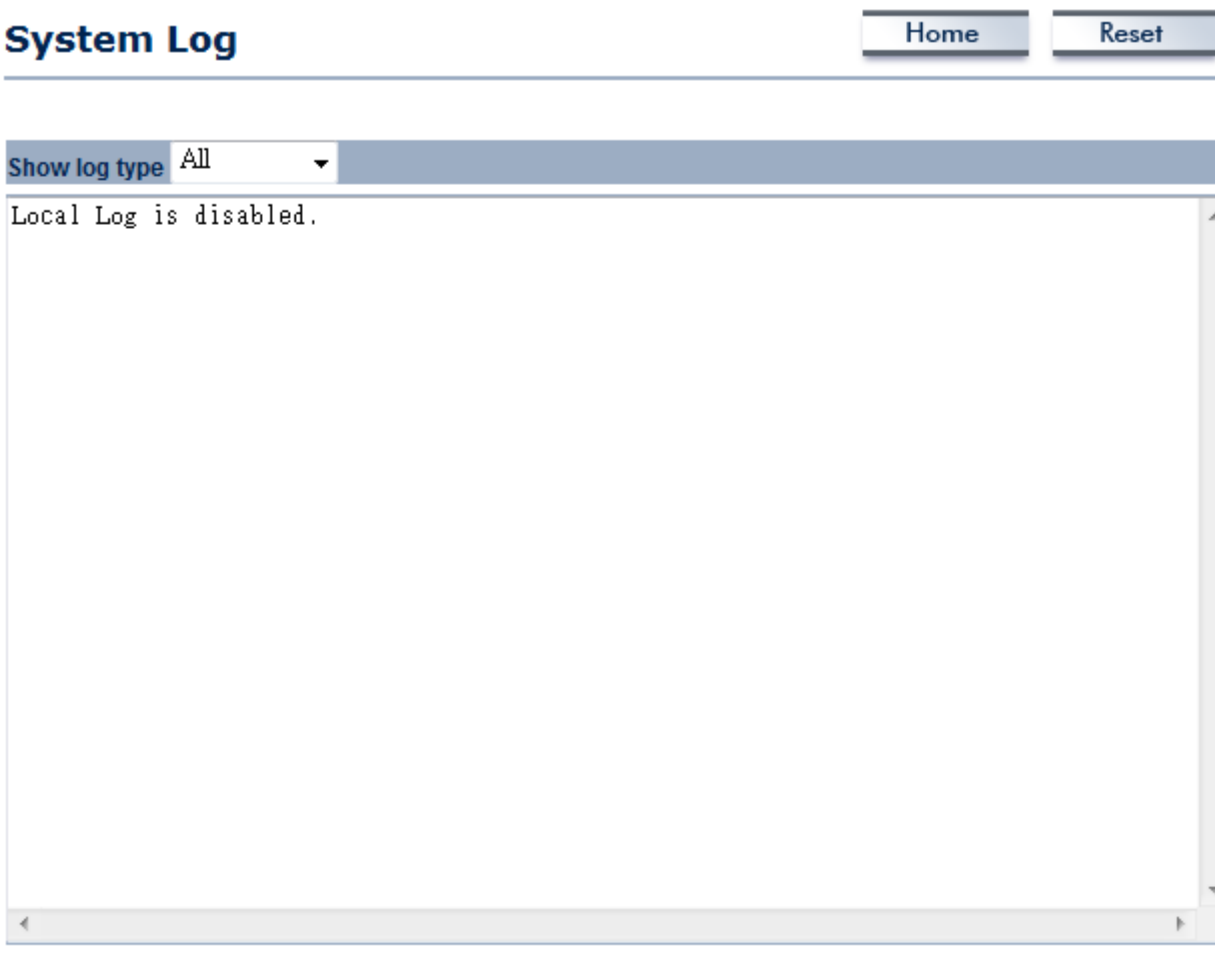

Refresh Clear

#### **6.4 WDS Link Status**

The WDS Link Status will only show in WDS Bridge Mode. Click on the **WDS Link Status** link under the **Status** drop‐down menu. This page displays the current status of WDS link, including station ID, MAC address, status and RSSI.

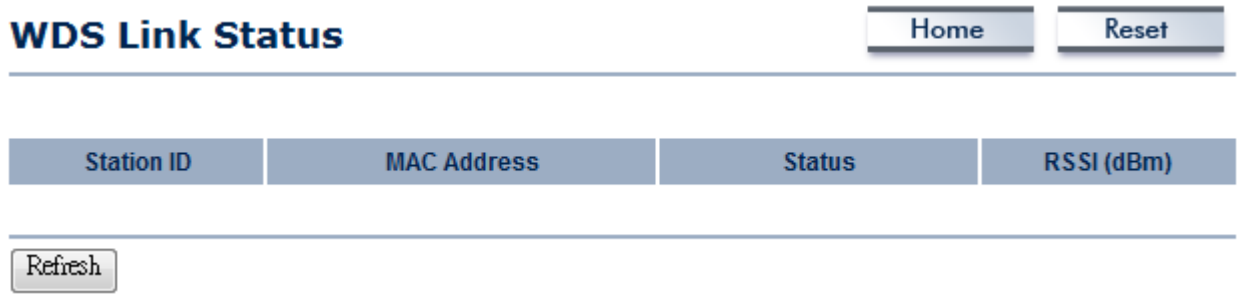

## **6.5 Connection Status**

Click on the **Connection Status** link under the **Status** drop‐down menu. This page displays the current status of the network, including network type, SSID, BSSID, connection status, wireless mode, current channel, security, data rate, noise level and signal strength.

#### **Wireless**

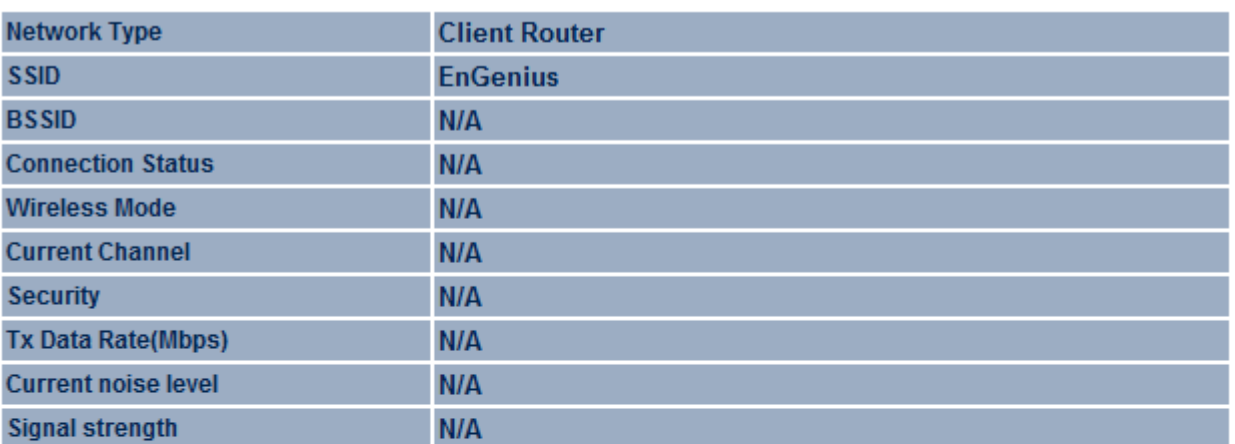

#### **WAN**

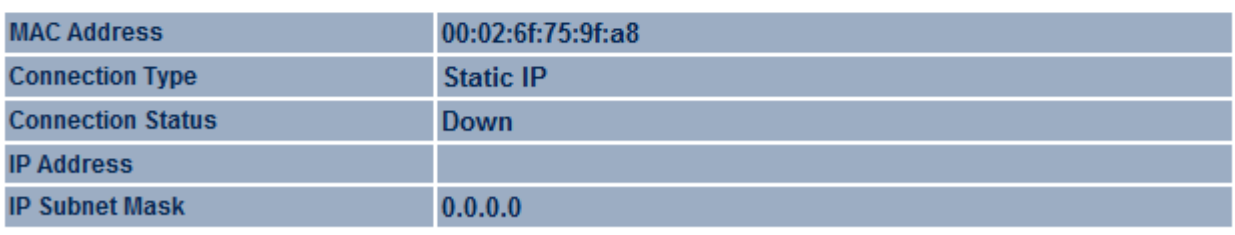

Refresh

#### **7 Management Settings**

**Management** section is on the navigation drop‐down menu. You will then see seven options: administration, management VLAN, SNMP settings, backup/restore settings, firmware upgrade, time settings, and log. Each option is described below.

#### **7.1 Administration**

Click on the **Administration** link under the **Management** menu. This option allows you to create a user name and password for the device. By default, this device is configured with both user name and password are **admin**. For security reasons it is highly recommended that you create a new user name and password.

# **Administration**

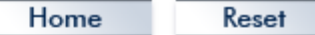

# **Administrator Name** admin Password -----**Confirm Password** ..... Apply Cancel **Name** Specify Username for login. **Password** Specify a Password for login **Confirm Password** Re-enter the Password for confirmation.

#### **7.2 Management VLAN**

Click on the **Management VLAN** link under the **Management** menu. This option allows you to assign a VLAN tag to the packets. A VLAN is a group of computers on a network whose software has been configured so that they behave as if they were on a separate Local Area Network (LAN). Computers

on VLAN do not have to be physically located next to one another on the LAN

# **Management VLAN Settings**

Home

Reset

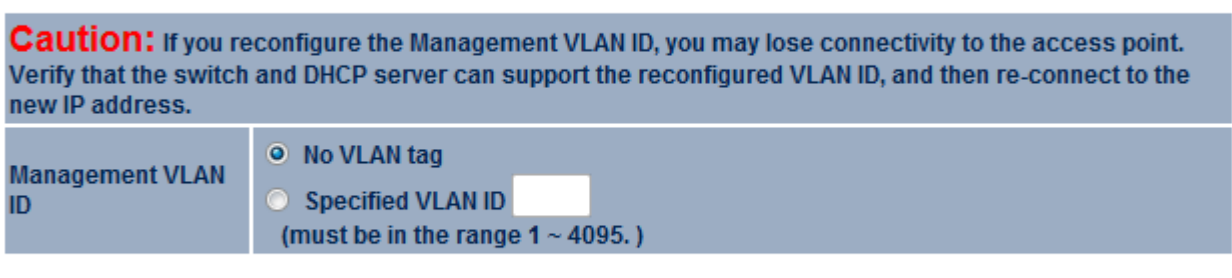

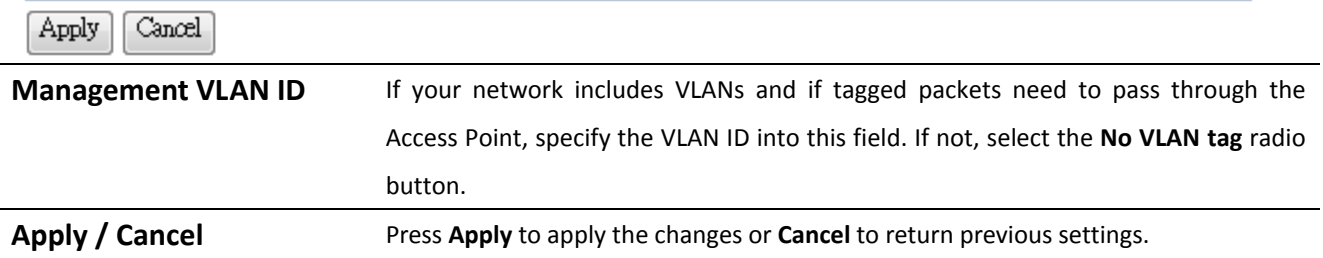

Auction: If you reconfigure the Management VLAN ID, you may lose connection to the M36. Verify DHCP server can support the reconfigured VLAN ID, and then re-connect to the new IP address.

## **7.3 SNMP Settings**

Click on the **SNMP Settings** link under the **Management** menu. This is a networking management protocol used to monitor network‐attached devices. SNMP allows messages (called protocol data units) to be sent to various parts of a network. Upon receiving these messages, SNMP‐compatible devices (called agents) return data stored in their Management Information Bases.

# **SNMP Settings**

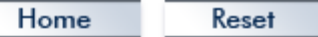

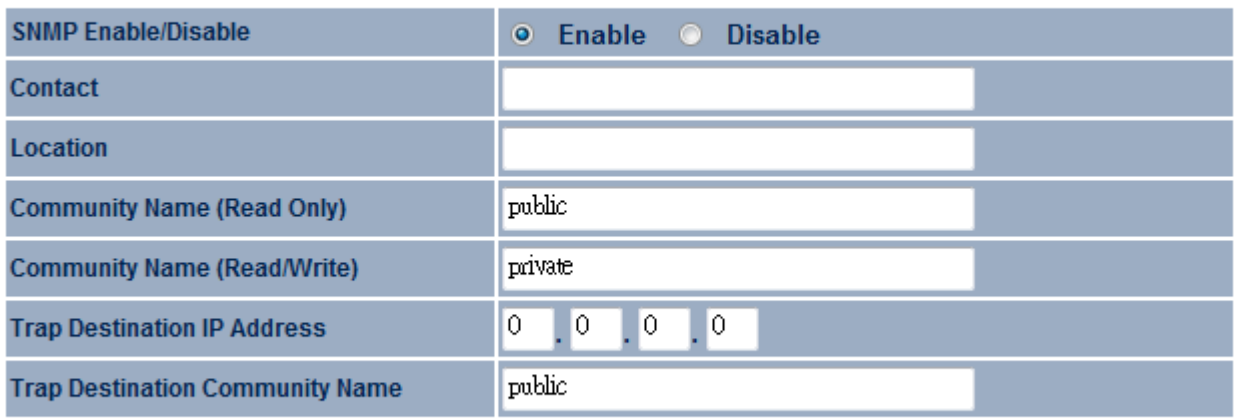

Apply Cancel<sup>1</sup>

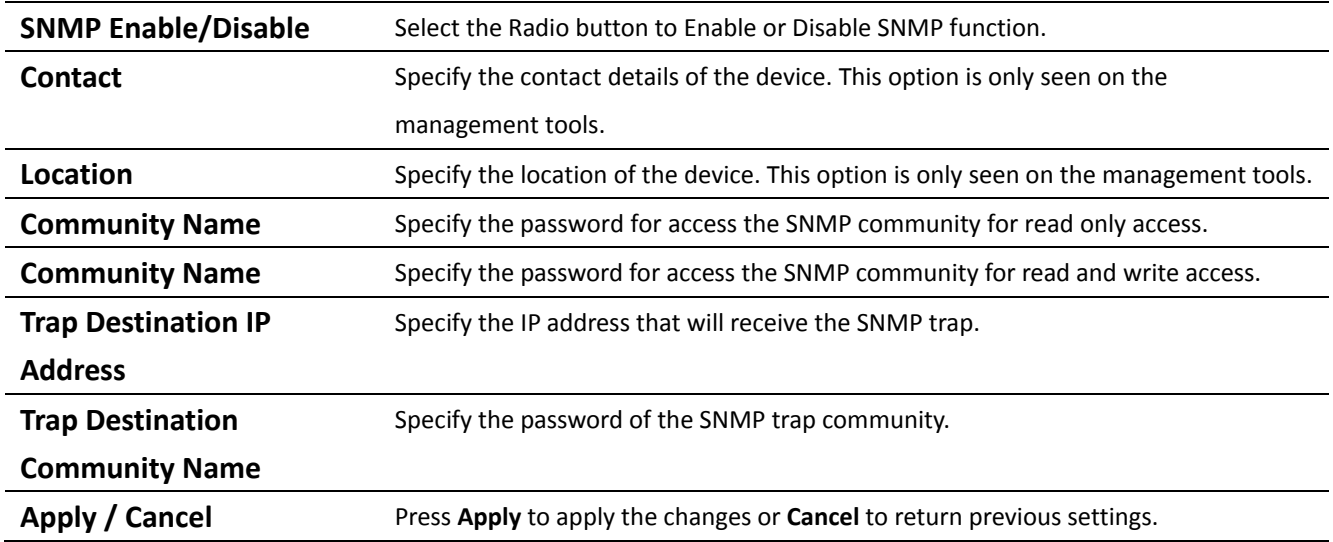

# **7.4 Backup/Restore Settings**

Click on the **Backup/Restore Setting** link under the **Management** menu. This option is used to save the current settings of the device in a file on your local disk or load settings on to the device from a local disk. This feature is very handy for administrators who have several devices that need to be configured with the same settings.

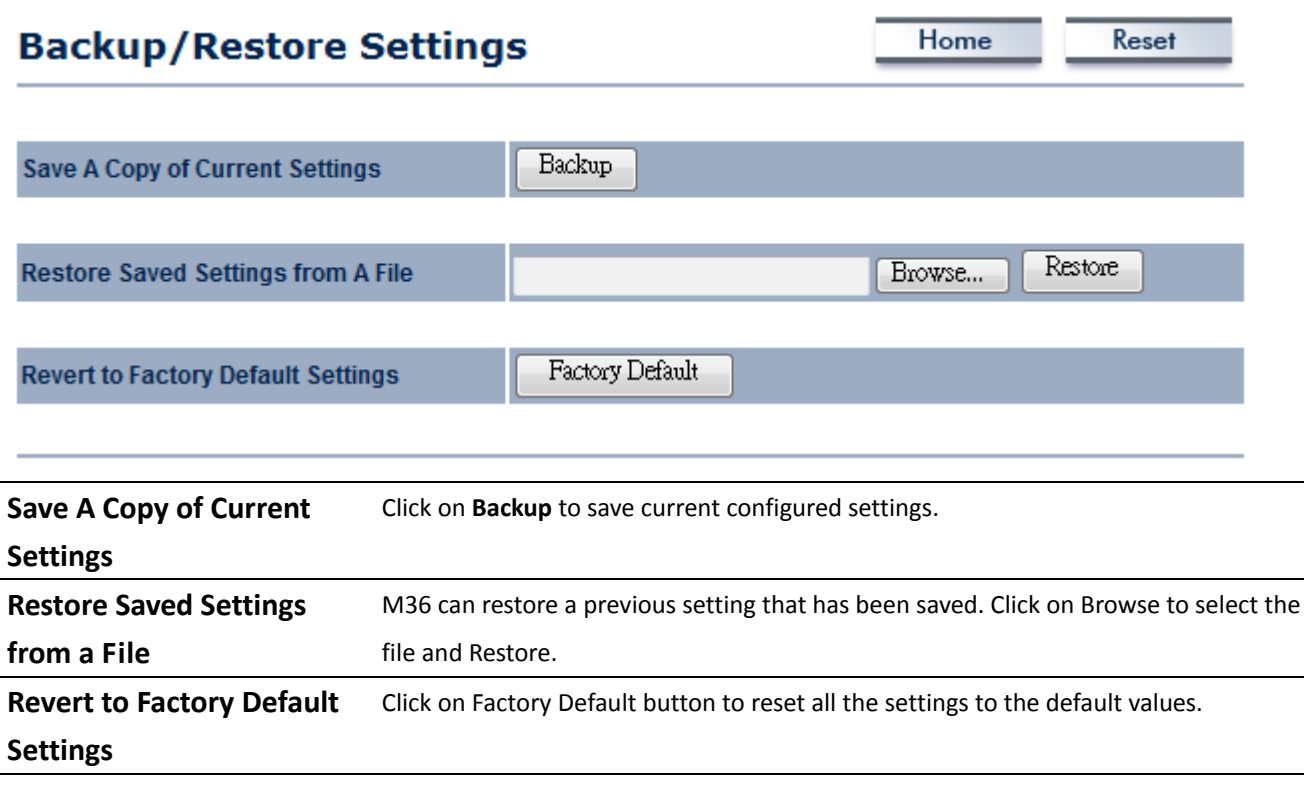

## **7.5 Firmware Upgrade**

Click on the **Firmware Upgrade** link under the **Management** menu. This page is used to upgrade the firmware of the device. Make sure that downloaded the appropriate firmware from your vendor.

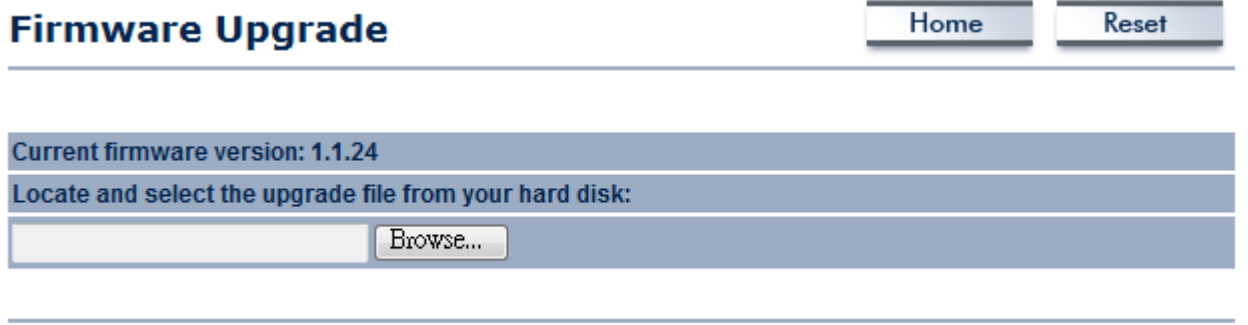

Upgrade

Auction: Upgrade process may take few minutes, please do not power off the device and it may cause the device crashed or unusable. M36 will restart automatically once the upgrade is completed.

#### **7.6 Time Settings**

Click on the **Time Settings** link under the **Management** menu. This page allows you to configure the time on the device. You may do this manually or by connecting to a NTP server.

# **Time Settings**

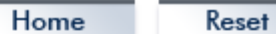

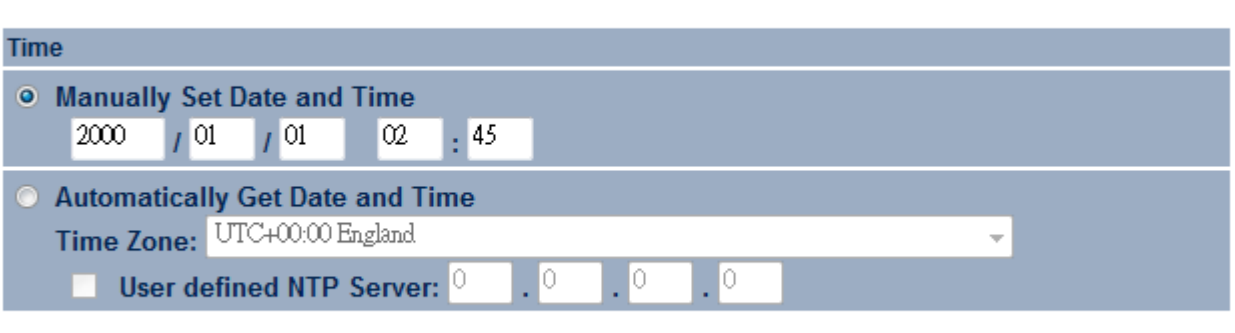

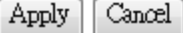

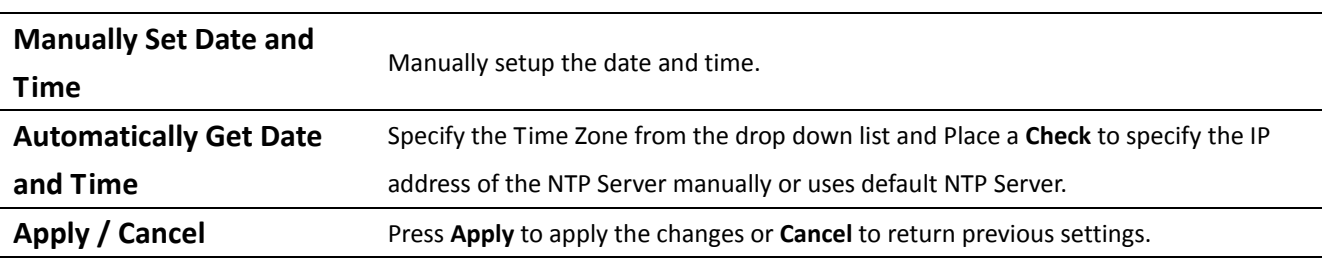

# **7.7 Log**

Click on the **Log** link under the **Management** menu. The **Log** page displays a list of events that are triggered on the Ethernet and Wireless interface. This log can be referred when an unknown error occurs on the system or when a report needs to be sent to the technical support department for debugging purposes.

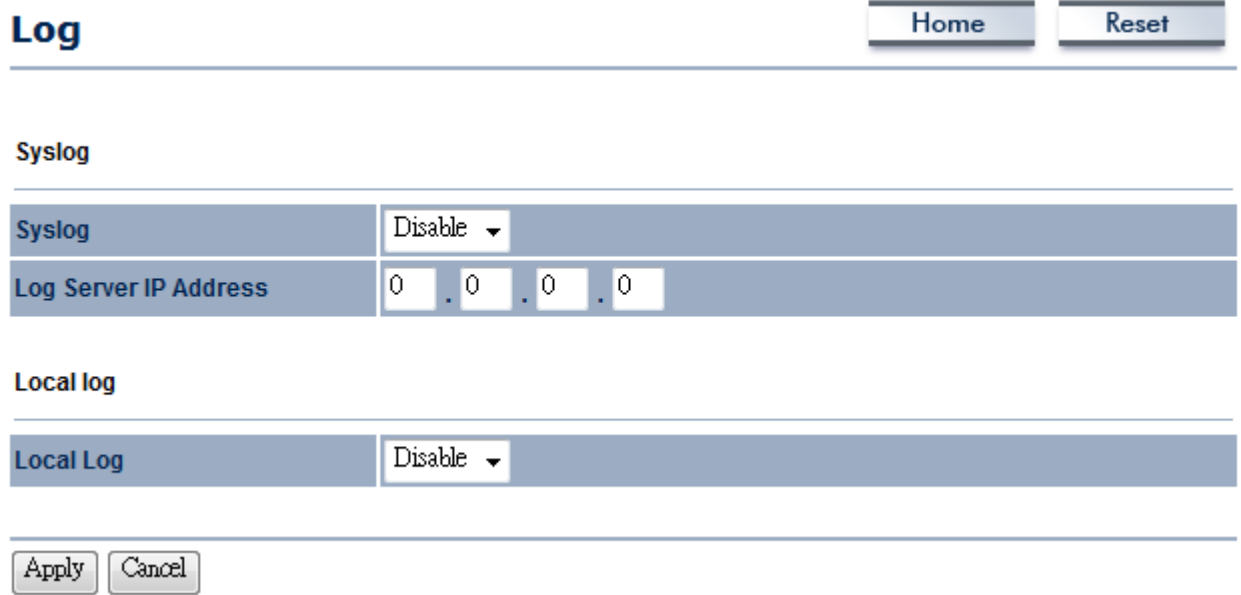

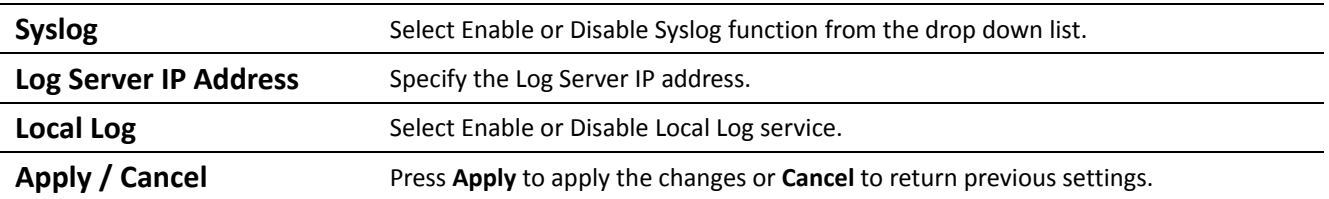

## **7.8 Diagnostics**

Click on the **Diagnostics** link under the **Management** menu. This function allows you to detect connection quality and trace the routing table to the target.

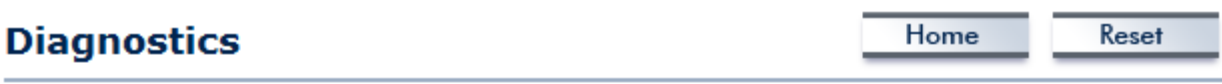

#### **Ping Test Parameters**

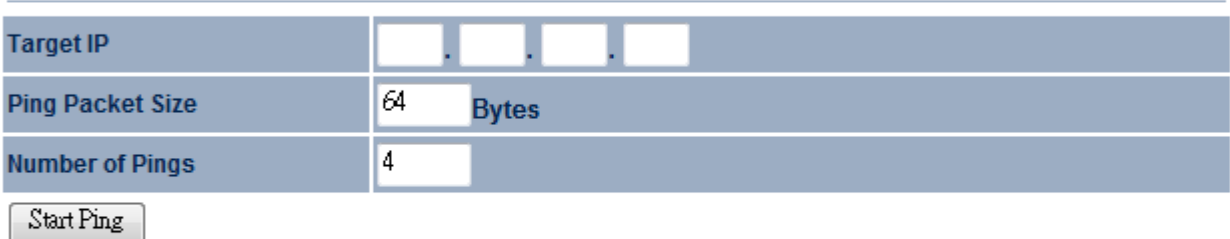

#### **Traceroute Test Parameters**

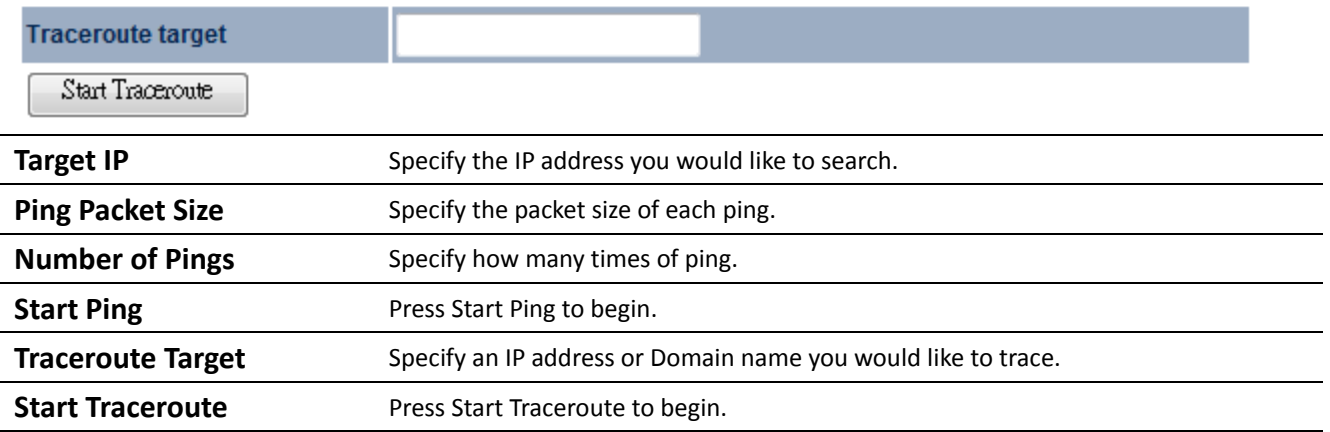

# **7.9 LED Control**

LED Control is used to turn off the LED light of the device without damaging the device. Management tools can also control this function remotely.

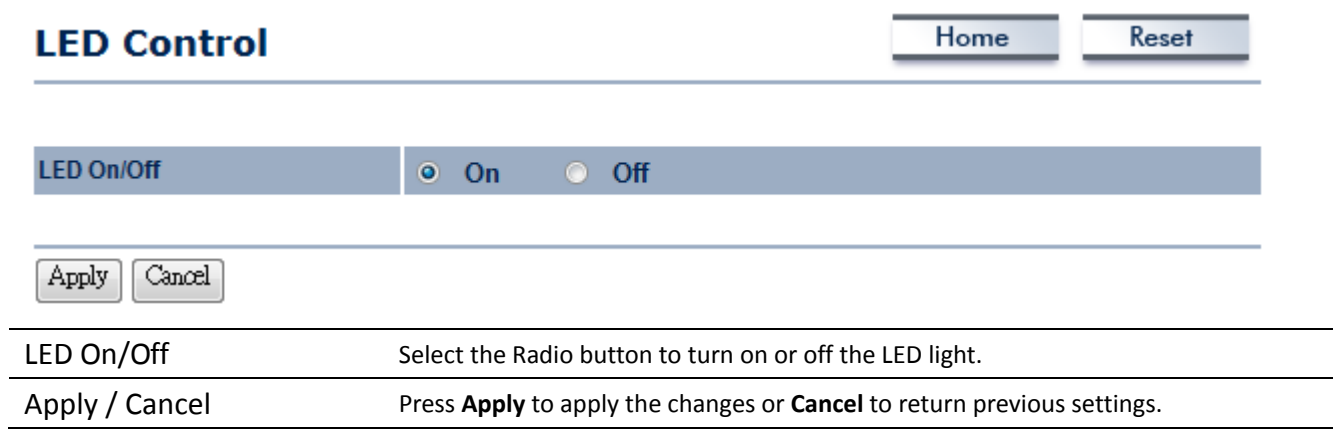

## **8 Network Configuration Example**

This chapter describes the role of the M36 with three different modes. The Access Point mode's default configuration is a central unit of the wireless network or as a root device of the wired environment. Repeater mode and Mesh network mode need future configuration.

#### **8.1 Access Point**

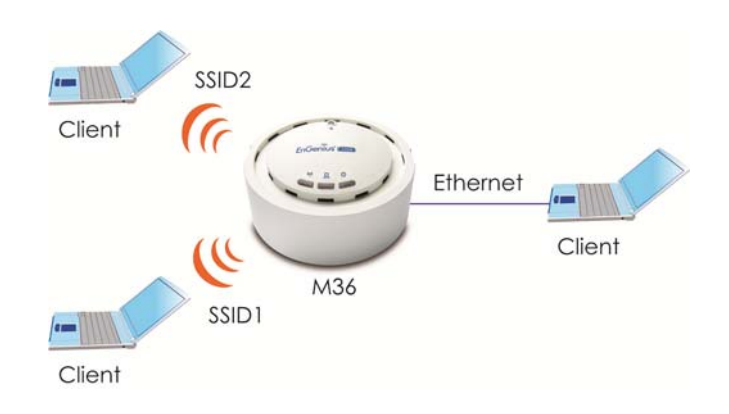

#### *Access Point*

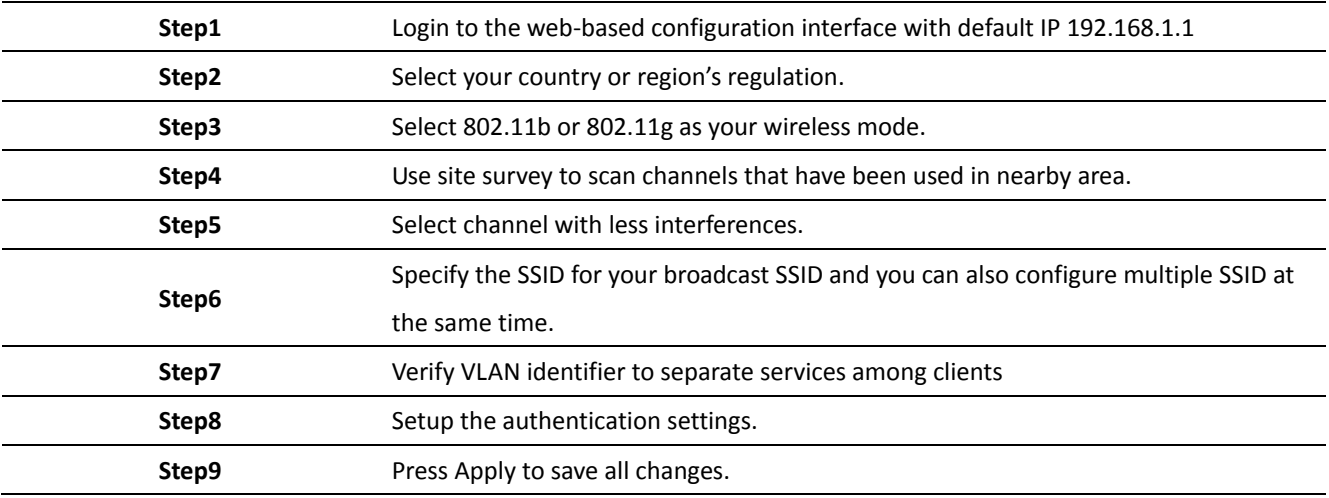

Note: For more advanced settings, please refer to the previous chapters.

#### *Wireless Client*

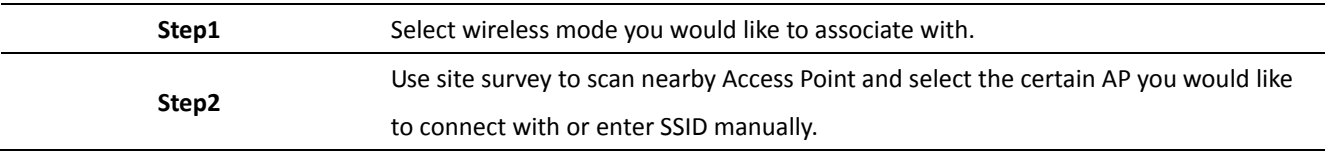

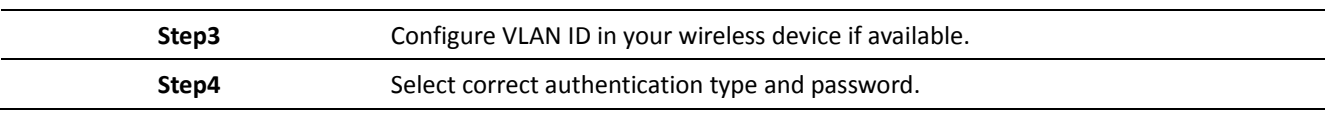

Auction: Wireless Client IP address must configure manually at the same subnet in Local Area Network or enable DHCP server of M36 to retrieve IP automatically.

## **8.2 Repeater Mode**

AP Repeater is used to extend the wireless coverage area of the Access Point. Please refer to the previous section to configure the Access Point.

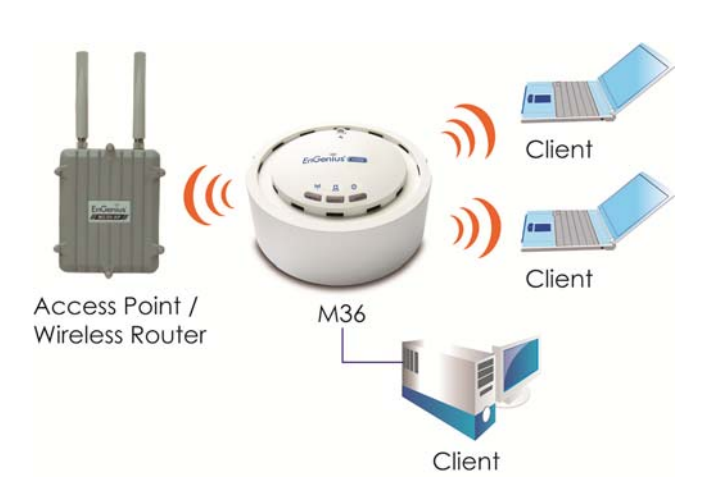

#### *Repeater*

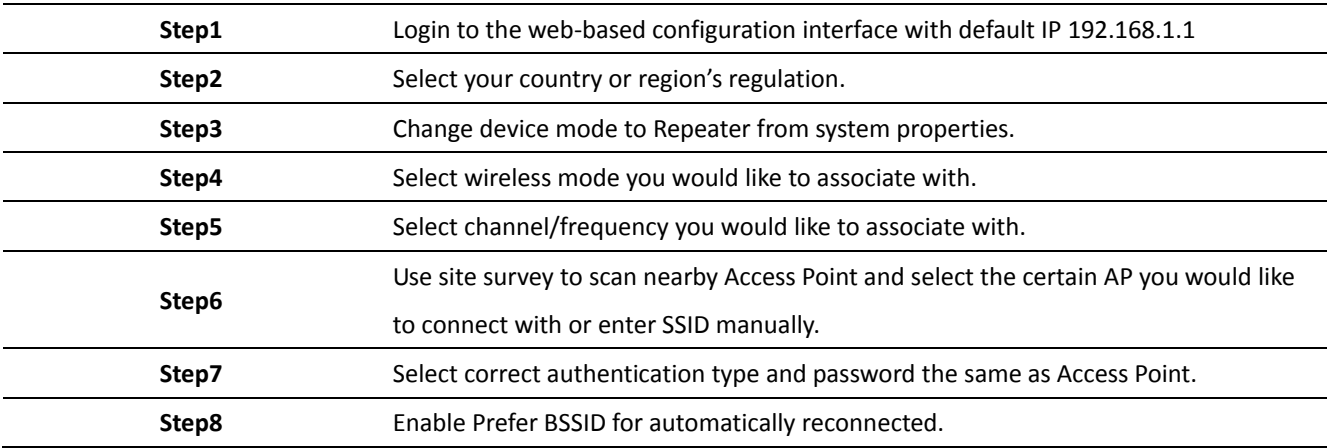

Note(1): For more advanced settings, please refer to the previous chapters.

Note(2): Repeater IP subnet must the same as the Access Point, please refer to the **IP Settings** section for details.

#### *Wireless Client*

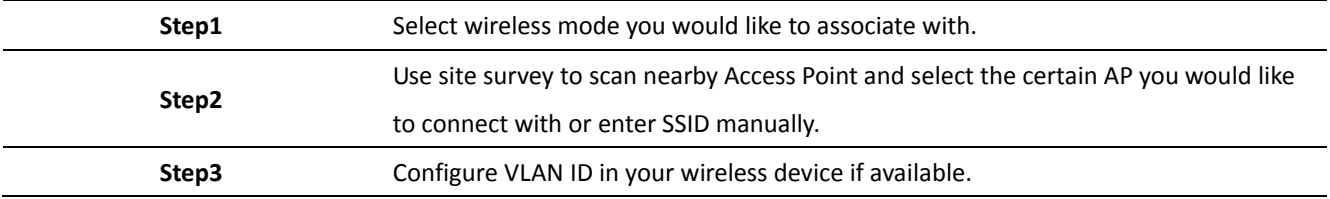

Auction: Wireless Client IP address must configure manually at the same subnet in Local Area Network or enable DHCP server of M36 to retrieve IP automatically.

#### **8.3 Mesh**

In order to construct the Mesh Network, the following configuration must be the same.

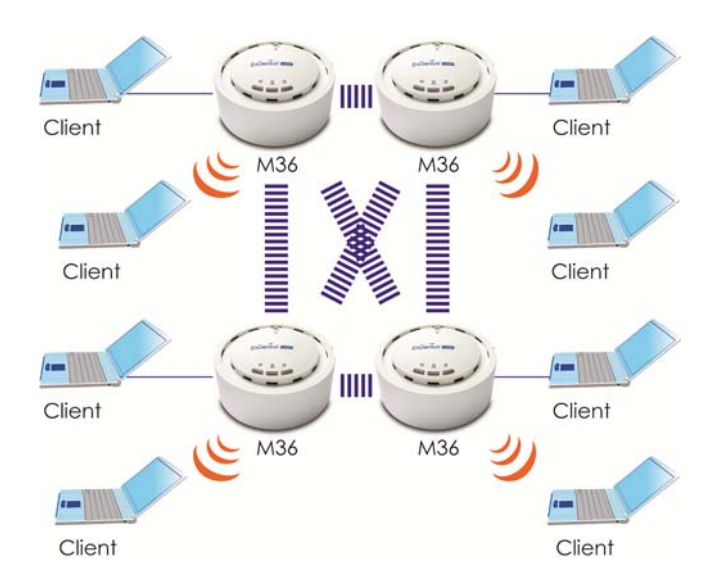

#### *Mesh*

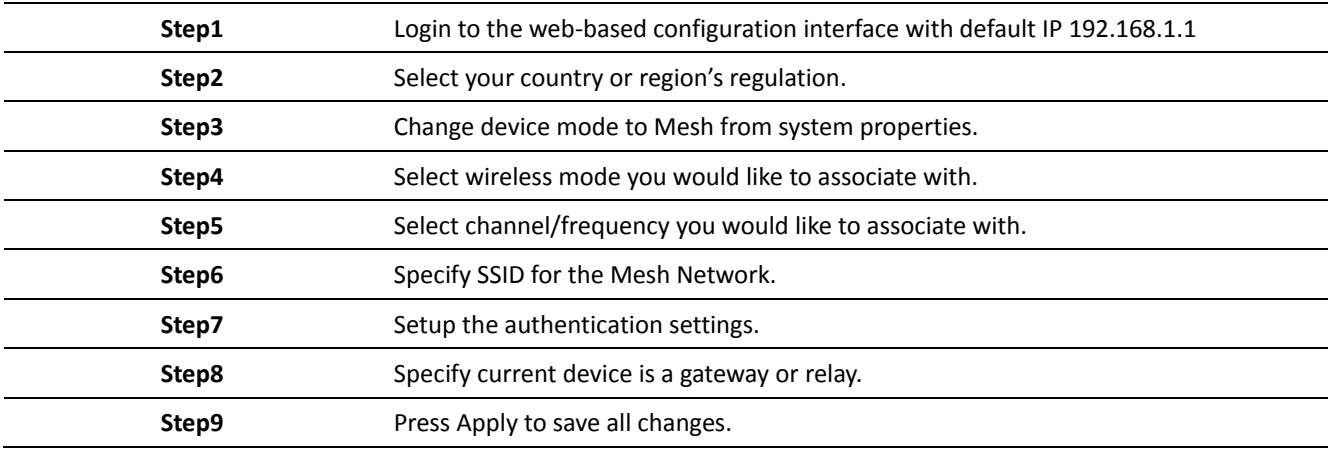

Note(1): Non‐M36 product may find difficulty of configuration.

Note(2): In Mesh Mode, recommended 1 Gateway with 4 Relay Linear and radiative deployment scenario.

#### *Access Point*

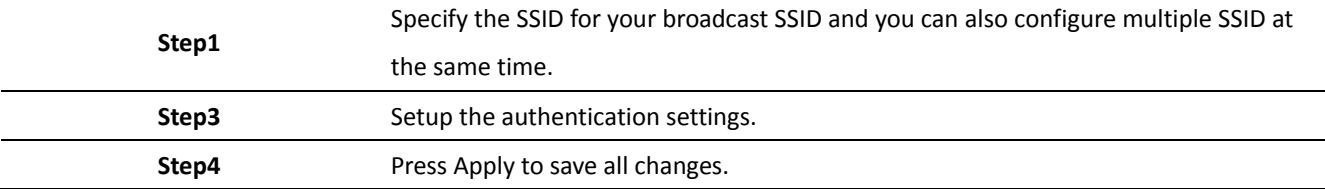

Note: For more advanced settings, please refer to the previous chapters.

#### *Wireless Client*

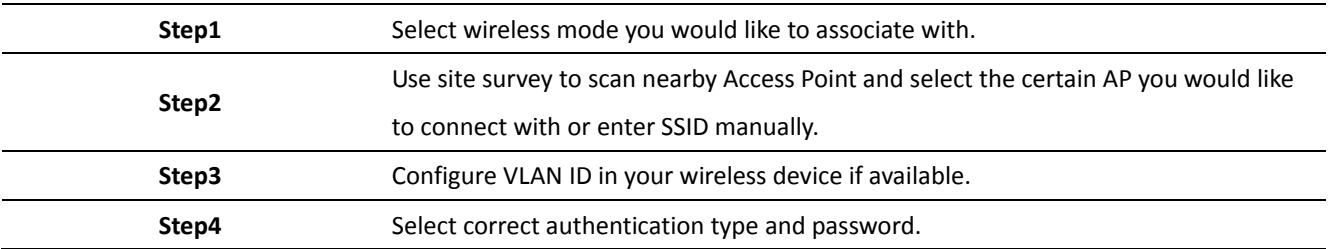

Auction: Wireless Client IP address must configure manually at the same subnet in Local Area Network or enable DHCP server of M36 to retrieve IP automatically.

# **Appendix A – FCC Interference Statement**

#### **Federal Communication Commission Interference Statement**

This equipment has been tested and found to comply with the limits for a Class B digital device, pursuant to Part 15 of the FCC Rules. These limits are designed to provide reasonable protection against harmful interference in a residential installation. This equipment generates, uses and can radiate radio frequency energy and, if not installed and used in accordance with the instructions, may cause harmful interference to radio communications. However, there is no guarantee that interference will not occur in a particular installation. If this equipment does cause harmful interference to radio or television reception, which can be determined by turning the equipment off and on, the user is encouraged to try to correct the interference by one of the following measures:

- ‐ Reorient or relocate the receiving antenna.
- ‐ Increase the separation between the equipment and receiver.
- ‐ Connect the equipment into an outlet on a circuit different from that
- to which the receiver is connected.
- ‐ Consult the dealer or an experienced radio/TV technician for help.

FCC Caution: Any changes or modifications not expressly approved by the party responsible for compliance could void the user's authority to operate this equipment.

This device complies with Part 15 of the FCC Rules. Operation is subject to the following two conditions: (1) This device may not cause harmful interference, and (2) this device must accept any interference received, including interference that may cause undesired operation.

#### **IMPORTANT NOTE: FCC Radiation Exposure Statement:**

This equipment complies with FCC radiation exposure limits set forth for an uncontrolled environment. This equipment should be installed and operated with minimum distance 20cm between the radiator & your body.

This transmitter must not be co‐located or operating in conjunction with any other antenna or transmitter.